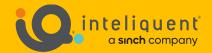

# **Inteliquent University**

# Customer Administration Portal Guide 2022

**Customer Administration Portal** 

V 1.0 - Jan 2022

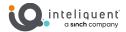

# **Table of Contents**

| Overview                            | $\epsilon$ |
|-------------------------------------|------------|
| Preferred Browsers                  | 6          |
| Logging In to the Portal            | 6          |
| Access Levels                       | 6          |
| CAP Layout                          |            |
| Tools                               | 8          |
| Contact Us                          | 8          |
| Buy Services                        |            |
| Settings                            |            |
| Logout                              |            |
| Location Section                    | 10         |
| Choose Location                     |            |
| Manage Phone System Tab             |            |
| Unassigned Devices Tab              |            |
| Music on Hold Tab                   |            |
| Call Park Tab                       |            |
| On-Net Calling Name Tab             |            |
| Secure Voice Tab                    |            |
|                                     |            |
| Manage Settings Window              |            |
| Incoming Calls Tab                  |            |
| Outgoing Calls Tab Messaging Tab    |            |
| Call Control Tab                    |            |
| Anywhere Phone Number Window        |            |
| PTT Select User Window              |            |
| E911 Service Tab.                   |            |
| Time Zone Tab                       |            |
| Enterprise Services Section         | 22         |
| Announcement Repository             | 22         |
| Location Announcements Tab          |            |
| User Announcements Tab              |            |
| Service Announcements               | 23         |
| Auto Attendant                      | 24         |
| Expanded Menu                       | 24         |
| Menus                               | 26         |
| Menu Actions                        |            |
| Advanced Auto Attendant             |            |
| Ordering Additional Auto Attendants | 27         |
| Hunt Groups                         |            |
| Hunt Group Menu                     |            |
| Scheduled Call Routing              | 29         |

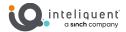

| Hosted Fax   32     My Hosted Fax Tab   32     Send Fax Window   33     Personal Hosted Fax Settings Window   34     Group Hosted Fax Settings Window   34     Download Configuration Tab   34     Call Recording   36     My Recorded Calls Tab / Supervised Recordings Tab   36     Configuration Tab   37     Call Recording Configuration Window - Configuration Tab   37     Call Recording Configuration Window - Supervised Call Recording Tab   38     Download Configuration Window - Supervised Call Recording Tab   38     Download Configuration Window - Supervised Call Recording Tab   38     Storage   40     Usage Per Account   40     Average Usage   40     Overages   40     SIP Trunking   41     Conference Bridge   41     Virtual Extensions / Mailbox   42     Virtual Extension Window   42     Standalone Mailbox Settings Window   42     Schedules   43     Schedules   44     Schedule Window   45     Receptionist   47     Configure Monitored Contacts Window   47     Configure Monitored Contacts Window   47     Configure Monitored Contacts Window   47     Configure Monitored Contacts Window   47     Configure Monitored Section   49     Microsoft Teams   49     Call Center Section   50     Call Center Statistics   50     Queue Statistics   50     Administration and Access   52     Administration and Access   52     Administration and Access   52     Administration and Access   52     Administration and Access   52     Administration and Access   52     Administration and Access   52     Administration and Access   52     Administration and Access   52     Administration and Access   53     Corporate Directory Windget   54     Corporate Directory Windget   54     Corporate Directory Windget   54     Corporate Directory Windget   54     Corporate Directory Windget   54     Corporate Directory Windget   54     Corporate Directory Windget   54     Corporate Directory Windget   54     Corporate Directory Windget   54     Corporate Directory Windget   54     Corporate Directory Windget   54     Corporate Directory   10     Corpo | Virtual / Toll Free Numbers         | 31 |
|----------------------------------------------------------------------------------------------------|-------------------------------------|----|
| Send Fax Window       33         Personal Hosted Fax Settlings Window       34         Group Hosted Fax Settlings Window       34         Download Configuration Tab       36         Call Recording       36         My Recorded Calls Tab / Supervised Recordings Tab       36         Configuration Tab       37         Call Recording Configuration Window - Configuration Tab       37         Call Recording Configuration Window - Supervised Call Recording Tab       38         Download Configuration Tab       38         Storage       40         Usage Per Account       40         Average Usage       40         Overages       40         SIP Trunking       41         Conference Bridge       41         Virtual Extensions / Mailbox       42         Virtual Extension Window       42         Standalone Mailbox Settings Window       42         Schedules       44         Schedule Window       44         Schedule Window       44         Schedule Window       44         Schedule Window       44         Schedule Window       44         Schedules       47         Configure Monitored Contacts Window                                                                                                    | Hosted Fax                          | 32 |
| Personal Hosted Fax Settings Window         34           Group Hosted Fax Settings Window         34           Download Configuration Tab         34           Call Recording         36           My Recorded Calls Tab / Supervised Recordings Tab         35           Configuration Tab         37           Call Recording Configuration Window - Configuration Tab         37           Call Recording Configuration Window - Supervised Call Recording Tab         38           Download Configuration Tab         38           Storage         40           Usage Per Account         40           Average Usage         40           Overages         40           SIP Trunking         41           Conference Bridge         41           Virtual Extensions / Mailbox         42           Virtual Extension Window         42           Schedules         44           Schedule Window         42           Schedule Window         44           Event Window         45           Receptionist         47           Configure Monitored Contacts Window         48           Receptionist         49           Microsoft Teams         49           Call Center Section                                                                                                    | ,                                   |    |
| Group Hosted Fax Settings Window                                                                                                    |                                     |    |
| Download Configuration Tab       34         Call Recording       36         My Recorded Calls Tab / Supervised Recordings Tab       35         Configuration Tab       37         Call Recording Configuration Window - Configuration Tab       37         Call Recording Configuration Window - Supervised Call Recording Tab       38         Download Configuration Tab       38         Storage       40         Usage Per Account       40         Average Usage       40         Overages       40         SIP Trunking       41         Conference Bridge       41         Virtual Extensions / Mailbox       42         Virtual Extension Window       42         Virtual Extension Window       42         Schedules       44         Schedules       44         Schedules       44         Schedule Window       44         Event Window       45         Receptionist       45         Configure Monitored Contacts Window       48         Integrations Section       49         Microsoft Teams       49         Call Center Section       50         Call Center Statistics       50         Age                                                                                                    |                                     |    |
| Call Recording .       36         My Recorded Calls Tab / Supervised Recordings Tab       36         Configuration Tab       37         Call Recording Configuration Window - Configuration Tab       37         Call Recording Configuration Window - Supervised Call Recording Tab       38         Download Configuration Tab       38         Storage       40         Usage Per Account       40         Average Usage       40         Overages       40         SIP Trunking       41         Conference Bridge       41         Virtual Extension y Mailbox       42         Virtual Extension window       42         Standalone Mailbox Settings Window       42         Schedules       44         Schedule Window       44         Event Window       44         Event Window       44         Freeptionist       47         Configure Monitored Contacts Window       47         Key System Emulation       48         Park Group Window       48         Integrations Section       49         Microsoft Teams       49         Call Center Statistics       50         Queue Statistics       50                                                                                                    |                                     |    |
| My Recorded Calls Tab / Supervised Recordings Tab       36         Configuration Tab       37         Call Recording Configuration Window - Configuration Tab       38         Call Recording Configuration Tab       38         Storage       40         Usage Per Account       40         Average Usage       40         Overages       40         SIP Trunking       41         Conference Bridge       41         Virtual Extensions / Mailbox       42         Virtual Extension window       42         Standalone Mailbox Settings Window       42         Schedules       44         Schedule Window       44         Event Window       44         Event Window       44         Feceptionist       47         Configure Monitored Contacts Window       47         Key System Emulation       48         Park Group Window       48         Integrations Section       49         Microsoft Teams       49         Call Center Statistics       50         Queue Statistics       50         Agent Statistics       50         Agent Statistics       50         Agent Statistics       50                                                                                                    |                                     |    |
| Configuration Tab.       37         Call Recording Configuration Window - Configuration Tab.       37         Call Recording Configuration Window - Supervised Call Recording Tab.       38         Download Configuration Tab.       38         Storage.       40         Usage Per Account.       40         Average Usage.       40         Overages.       40         SIP Trunking.       41         Conference Bridge.       41         Virtual Extensions / Mailbox.       42         Virtual Extension Window.       42         Standalone Mailbox Settings Window.       42         Schedules.       44         Schedule Window.       44         Event Window.       45         Receptionist.       47         Configure Monitored Contacts Window.       47         Key System Emulation.       48         Park Group Window.       48         Integrations Section.       49         Microsoft Teams.       49         Call Center Section.       50         Queue Statistics.       50         Oueue Statistics.       50         Agent Statistics.       51         Administration and Access.       52                                                                                                    |                                     |    |
| Call Recording Configuration Window - Configuration Tab       37         Call Recording Configuration Window - Supervised Call Recording Tab       38         Download Configuration Tab       38         Storage       40         Usage Per Account       40         Average Usage       40         Overages       40         SIP Trunking       41         Conference Bridge       41         Virtual Extensions / Mailbox       42         Virtual Extension Window       42         Standalone Mailbox Settings Window       42         Schedules       44         Schedule Window       44         Event Window       44         Event Window       47         Key System Emulation       48         Park Group Window       48         Integrations Section       49         Microsoft Teams       49         Call Center Statistics       50         Oueue Statistics       50         Agent Statistics       50         Agent Statistics       51         Administration and Access Widget       52         User Settings Window       53         Corporate Directory       54                                                                                                    |                                     |    |
| Call Recording Configuration Window – Supervised Call Recording Tab       38         Download Configuration Tab       38         Storage       40         Usage Per Account       40         Average Usage       40         Overages       40         SIP Trunking       41         Conference Bridge       41         Virtual Extensions / Mailbox       42         Virtual Extension Window       42         Standalone Mailbox Settings Window       42         Schedules       44         Schedule Window       44         Event Window       45         Receptionist       47         Configure Monitored Contacts Window       47         Key System Emulation       48         Park Group Window       48         Integrations Section       49         Microsoft Teams       49         Call Center Section       50         Agent Statistics       50         Queue Statistics       50         Agent Statistics       51         Administration and Access       52         Administration and Access Widget       52         User Settings Window       53         Corporate Directory       <                                                                                                    |                                     |    |
| Storage         .40           Usage Per Account         .40           Average Usage         .40           Overages         .40           SIP Trunking         .41           Conference Bridge         .41           Virtual Extensions / Mailbox         .42           Virtual Extension Window         .42           Standalone Mailbox Settings Window         .42           Schedules         .44           Schedule Window         .44           Event Window         .45           Receptionist         .47           Configure Monitored Contacts Window         .47           Key System Emulation         .48           Park Group Window         .48           Integrations Section         .49           Microsoft Teams         .49           Call Center Section         .50           Call Center Statistics         .50           Agent Statistics         .50           Agent Statistics         .51           Administration and Access         .52           Administration and Access Widget         .52           User Settings Window         .53           Corporate Directory         .54                                                                                                    |                                     |    |
| Usage Per Account       40         Average Usage       40         Overages       40         SIP Trunking       41         Conference Bridge       41         Virtual Extensions / Mailbox       42         Virtual Extension Window       42         Standalone Mailbox Settings Window       42         Schedules       44         Schedule Window       44         Event Window       45         Receptionist       47         Configure Monitored Contacts Window       47         Key System Emulation       48         Park Group Window       48         Integrations Section       49         Microsoft Teams       49         Call Center Section       50         Call Center Statistics       50         Agent Statistics       50         Agent Statistics       51         Administration and Access       52         Administration and Access Widget       52         User Settings Window       53         Corporate Directory       54                                                                                                    | Download Configuration Tab          | 38 |
| Usage Per Account       40         Average Usage       40         Overages       40         SIP Trunking       41         Conference Bridge       41         Virtual Extensions / Mailbox       42         Virtual Extension Window       42         Standalone Mailbox Settings Window       42         Schedules       44         Schedule Window       44         Event Window       45         Receptionist       47         Configure Monitored Contacts Window       47         Key System Emulation       48         Park Group Window       48         Integrations Section       49         Microsoft Teams       49         Call Center Section       50         Call Center Statistics       50         Agent Statistics       50         Agent Statistics       51         Administration and Access       52         Administration and Access Widget       52         User Settings Window       53         Corporate Directory       54                                                                                                    | Storage                             | 40 |
| Overages       40         SIP Trunking       41         Conference Bridge       41         Virtual Extensions / Mailbox       42         Virtual Extension Window       42         Standalone Mailbox Settings Window       42         Schedules       44         Schedule Window       44         Event Window       45         Receptionist       47         Configure Monitored Contacts Window       47         Key System Emulation       48         Park Group Window       48         Integrations Section       49         Microsoft Teams       49         Call Center Section       50         Call Center Statistics       50         Queue Statistics       50         Agent Statistics       50         Agent Statistics       51         Administration Section       52         Administration and Access       52         Administration and Access Widget       52         User Settings Window       53         Corporate Directory       54                                                                                                    | _                                   |    |
| SIP Trunking       .41         Conference Bridge       .41         Virtual Extensions / Mailbox       .42         Virtual Extension Window       .42         Standalone Mailbox Settings Window       .42         Schedules       .44         Schedule Window       .44         Event Window       .45         Receptionist       .47         Configure Monitored Contacts Window       .47         Key System Emulation       .48         Park Group Window       .48         Integrations Section       .49         Microsoft Teams       .49         Call Center Section       .50         Queue Statistics       .50         Agent Statistics       .50         Agent Statistics       .51         Administration Section       .52         Administration and Access       .52         Administration and Access Widget       .52         User Settings Window       .53         Corporate Directory       .54                                                                                                    |                                     |    |
| Conference Bridge       .41         Virtual Extensions / Mailbox       .42         Virtual Extension Window       .42         Standalone Mailbox Settings Window       .42         Schedules       .44         Schedule Window       .44         Event Window       .45         Receptionist       .47         Configure Monitored Contacts Window       .47         Key System Emulation       .48         Park Group Window       .48         Integrations Section       .49         Microsoft Teams       .49         Call Center Section       .50         Queue Statistics       .50         Agent Statistics       .50         Agent Statistics       .50         Administration Section       .52         Administration and Access       .52         Administration and Access Widget       .52         User Settings Window       .53         Corporate Directory       .54                                                                                                    | Overages                            |    |
| Virtual Extensions / Mailbox       .42         Virtual Extension Window       .42         Standalone Mailbox Settings Window       .42         Schedules       .44         Schedule Window       .44         Event Window       .45         Receptionist       .47         Configure Monitored Contacts Window       .47         Key System Emulation       .48         Park Group Window       .48         Integrations Section       .49         Microsoft Teams       .49         Call Center Section       .50         Queue Statistics       .50         Agent Statistics       .50         Agent Statistics       .51         Administration and Access       .52         Administration and Access Widget       .52         User Settings Window       .53         Corporate Directory       .54                                                                                                    | SIP Trunking                        | 41 |
| Virtual Extension Window       42         Standalone Mailbox Settings Window       42         Schedules       44         Schedule Window       44         Event Window       45         Receptionist       47         Configure Monitored Contacts Window       47         Key System Emulation       48         Park Group Window       48         Integrations Section       49         Microsoft Teams       49         Call Center Section       50         Queue Statistics       50         Agent Statistics       50         Agent Statistics       51         Administration and Access       52         Administration and Access Widget       52         User Settings Window       53         Corporate Directory       54                                                                                                    | Conference Bridge                   | 41 |
| Virtual Extension Window       42         Standalone Mailbox Settings Window       42         Schedules       44         Schedule Window       44         Event Window       45         Receptionist       47         Configure Monitored Contacts Window       47         Key System Emulation       48         Park Group Window       48         Integrations Section       49         Microsoft Teams       49         Call Center Section       50         Queue Statistics       50         Agent Statistics       50         Agent Statistics       51         Administration and Access       52         Administration and Access Widget       52         User Settings Window       53         Corporate Directory       54                                                                                                    | Virtual Extensions / Mailbox        | 42 |
| Schedules       44         Schedule Window       44         Event Window       45         Receptionist       47         Configure Monitored Contacts Window       47         Key System Emulation       48         Park Group Window       48         Integrations Section       49         Microsoft Teams       49         Call Center Section       50         Queue Statistics       50         Agent Statistics       50         Agent Statistics       51         Administration Section       52         Administration and Access       52         Administration and Access Widget       52         User Settings Window       53         Corporate Directory       54                                                                                                    | •                                   |    |
| Schedule Window       44         Event Window       45         Receptionist       47         Configure Monitored Contacts Window       47         Key System Emulation       48         Park Group Window       48         Integrations Section       49         Microsoft Teams       49         Call Center Section       50         Queue Statistics       50         Agent Statistics       50         Agent Statistics       51         Administration Section       52         Administration and Access       52         Administration and Access Widget       52         User Settings Window       53         Corporate Directory       54                                                                                                    | Standalone Mailbox Settings Window  | 42 |
| Event Window       45         Receptionist       47         Configure Monitored Contacts Window       47         Key System Emulation       48         Park Group Window       48         Integrations Section       49         Microsoft Teams       49         Call Center Section       50         Queue Statistics       50         Agent Statistics       50         Agent Statistics       51         Administration Section       52         Administration and Access       52         Administration and Access Widget       52         User Settings Window       53         Corporate Directory       54                                                                                                    | Schedules                           | 44 |
| Receptionist                                                                                                    | Schedule Window                     | 44 |
| Configure Monitored Contacts Window 47  Key System Emulation 48  Park Group Window 48  Integrations Section 49  Microsoft Teams 49  Call Center Section 50  Call Center Statistics 50  Queue Statistics 50  Agent Statistics 51  Administration Section 52  Administration and Access 52  Administration and Access Widget 52  User Settings Window 53  Corporate Directory 54                                                                                                    | Event Window                        | 45 |
| Key System Emulation       48         Park Group Window       48         Integrations Section       49         Microsoft Teams       49         Call Center Section       50         Queue Statistics       50         Agent Statistics       51         Administration Section       52         Administration and Access       52         Administration and Access Widget       52         User Settings Window       53         Corporate Directory       54                                                                                                    | Receptionist                        | 47 |
| Park Group Window 48  Integrations Section 49  Microsoft Teams 50  Call Center Section 50  Queue Statistics 50  Agent Statistics 51  Administration Section 52  Administration and Access Widget 52  User Settings Window 53  Corporate Directory 54                                                                                                    | Configure Monitored Contacts Window | 47 |
| Integrations Section49Microsoft Teams49Call Center Section50Call Center Statistics50Queue Statistics50Agent Statistics51Administration Section52Administration and Access52Administration and Access Widget52User Settings Window53Corporate Directory54                                                                                                    | Key System Emulation                | 48 |
| Microsoft Teams                                                                                                    | Park Group Window                   | 48 |
| Call Center Section50Call Center Statistics50Queue Statistics50Agent Statistics51Administration Section52Administration and Access52Administration and Access Widget52User Settings Window53Corporate Directory54                                                                                                    | Integrations Section                | 49 |
| Call Center Statistics50Queue Statistics50Agent Statistics51Administration Section52Administration and Access52Administration and Access Widget52User Settings Window53Corporate Directory54                                                                                                    | Microsoft Teams                     | 49 |
| Queue Statistics50Agent Statistics51Administration Section52Administration and Access52Administration and Access Widget52User Settings Window53Corporate Directory54                                                                                                    | Call Center Section                 | 50 |
| Queue Statistics50Agent Statistics51Administration Section52Administration and Access52Administration and Access Widget52User Settings Window53Corporate Directory54                                                                                                    | Call Center Statistics              | 50 |
| Administration Section                                                                                                    |                                     |    |
| Administration and Access  Administration and Access Widget                                                                                                    | Agent Statistics                    | 51 |
| Administration and Access Widget                                                                                                    | Administration Section              | 52 |
| Administration and Access Widget                                                                                                    | Administration and Access           | 52 |
| User Settings Window53  Corporate Directory54                                                                                                    |                                     |    |
| ·                                                                                                    | User Settings Window                | 53 |
| ·                                                                                                    | Cornorate Directory                 | E4 |
|                                                                                                    | · ,                                 |    |

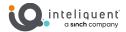

| Billing Section                                                                                    | 55 |
|----------------------------------------------------------------------------------------------------|----|
| Past Bills                                                                                         |    |
| Order Status Order Status Widget                                                                   |    |
| Reporting Section                                                                                  | 56 |
| Call Log Widget                                                                                    |    |
| Support Section                                                                                    | 57 |
| Cases Create Case Cases Widget                                                                     | 57 |
| Bulk Update Section                                                                                | 58 |
| Calling Line ID  Calling Line ID Tab  On-Net Calling Name Tab                                      | 58 |
| Time Zone                                                                                          | 58 |
| Auto Attendant                                                                                     | 59 |
| Hunt Group  Settings Tab  User Assignment Tab  Call Forwarding Tab                                 |    |
| Call Center                                                                                        | 61 |
| Music on Hold                                                                                      |    |
| Push To Talk                                                                                       | 64 |
| Email Notification Tab Email Notification CSV Upload Tab                                           | 65 |
| Appendix A: Basic Enterprise Set-Up                                                                |    |
| Set Up Admin Login  Create All Users  Assign Users to Seats  Customize Extensions  Build Schedules |    |
| Set Up Hunt Groups Set Up Auto Attendants                                                          |    |

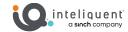

| Point Virtual Numbers | CC |
|-----------------------|----|
| Point virtual numbers | nn |

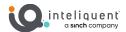

# **Overview**

The Customer Administration Portal (CAP) is a web-based utility used by users, administrators, and implementation personnel to configure, manage, and report on activity for the Unified Communications as a Service (UCaaS) phone system provided by Inteliquent.

This guide will explain the sections<sup>1</sup>, tabs, and widgets in the utility.

# **Preferred Browsers**

This client operates by using HTML5 and Javascript. <u>Google Chrome</u> and <u>Mozilla Firefox</u> interpret the coding accurately, while Microsoft Explorer and Apple Safari can have some interpretation issues, and Edge can be temperamental. If possible, utilize Chrome or Firefox for full functionality.

# **Logging In to the Portal**

When you reach the login screen<sup>2</sup>, you will enter your username and password. This splash can be branded with your partner logo and link in Atlas with the Partner Setup section.

While users are assigned in the Customer Admin Portal under <u>Administration > Administration and Access</u>, they will need to create their own login credentials with the Resend Welcome Mail button.

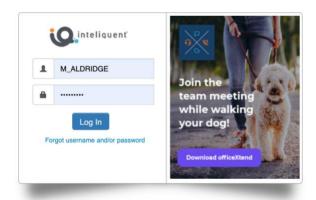

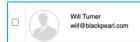

66 (618) 300-6140 (Dallas) Shared Hosted Fax: (214) 658-1699 (Main Office)

UserName : Tags : Role : End-User Status : Active Edit Resend Welcome Mail Set as Primary Contact Set as Billing Contact

# **Access Levels**

There are three levels of access to the Customer Administration Portal. After the Enterprise has been provisioned a Super Admin access is available. When users are created, they are assigned either Admin or End-User access, and Super Admin is removed.

**Super Admin:** default access from Atlas that allows you to log in and do basic configuration tasks, but specific functions such as creating new Hunt Groups and changing extensions will not function.

Admin: full access to all customizability in the Customer Admin Portal.

**End-User:** access to the services that have been assigned to the specific user.

Certain products (such as Call Recording and Hosted Fax) will allow End-User access to them as needed and assigned, and as such they may have access levels for these features more on par with an admin.

<sup>&</sup>lt;sup>1</sup> This guide will not fully cover SIP Trunking, as it is such a highly customized solution.

<sup>&</sup>lt;sup>2</sup> You can also log into a customer's Customer Admin Portal by emulating a user on that system through the Customer Tab in the Atlas Portal

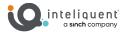

# **CAP Layout**

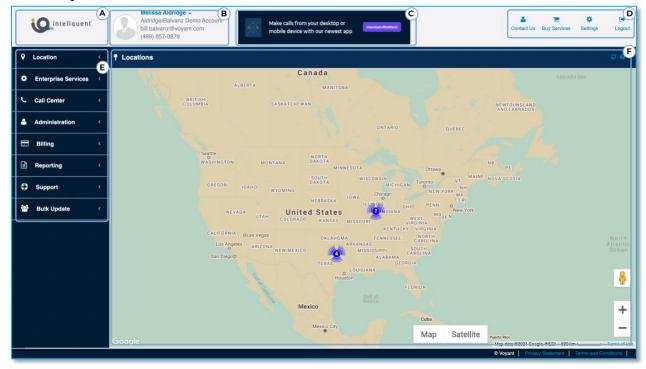

Once you log in, you will see a Customer Admin Portal with several distinct regions.

A: Logo Your branded logo will appear here. It is loaded in Atlas in the Partner Setup section.

**B:** User The information about the user currently using the portal is here. The user in this example is an admin, thus, all the navigation sections in E are visible.

**C: Banner** A definable banner link appears here. This is loaded and hyperlinked in Atlas in the Partner Setup section.

**D: Tools** A few handy tools are in this area, including a defined Contact Us link, the Buy Services link, Company Settings, and the Logout icon.

**E: Navigation** On the left side is the main section navigation. Each of these sections can contain many more subsections and are covered fully in subsequent pages.

**F: Widget** The main section of the client is consumed by the selected widget. This is the functional area brought up by the section and subsection chosen in E.

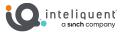

# **Tools**

Like the other portions of the top of the client, these tools will remain available regardless of the widget being used.

#### **Contact Us**

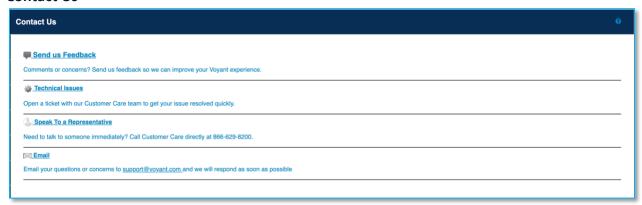

The contact us section permits a Customer Admin Portal user a variety of methods to contact their service provider. These are set up by wholesale partners when they onboard with Inteliquent.

# **Buy Services**

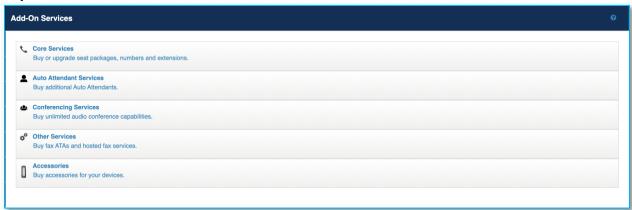

This optional section can be enabled during onboarding, and it will allow Customer Admin Portal Admins the ability to add new products and services through your defined ecommerce link.

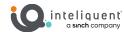

# Settings

The company settings dialog window will let an Admin change the Company Name, address, and time zone for the entire enterprise<sup>3</sup>.

If the address is changed, it will need to be validated with the E911 system, which will occur automatically. You will be asked to confirm the location, but if you do not see a valid E911 address to select, you should follow the instructions on the Confirm Location window to get the E911 database updated.

When the address is entered, it will be examined by the E911 database, to validate that the address is written correctly ("Ave" instead of "Avenue") and that it is accessible to the Public Safety Answering Points so emergency services can be dispatched appropriately.

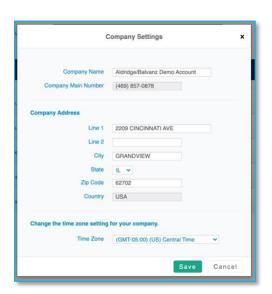

You can find further information about E911 services powered by Inteliquent here.

# Logout

The logout button will open the logout dialog window, to ask you to confirm your intention to log out of the Customer Administration Portal.

<sup>&</sup>lt;sup>3</sup> Each location can have its own address and time zone, independent from the company main details.

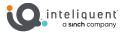

# **Location Section**

The default section when you log into the Customer Administration Portal, Locations is where you will choose locations and eventually manage seats.

# **Choose Location**

When you press the Location section, it will expand to show you all the locations in the enterprise. In our example to the right, this enterprise has three locations, Dallas, Indiana Campus, and Main Office.

If you do not want to select a specific location, there is another option for All Locations that will pull the info from the entirety of the enterprise.

Alternatively, you can use the buttons on the map widget to select your desired location. You can use the + and – keys on the map to zoom in and out or use the scroll wheel on your mouse.

Lastly, you can drag Pegman onto the map to go into street view.

Once a location (or All Locations) has been selected, you will see a series of tabs in the widget. The top ribbon will change depending on the tab that has been selected.

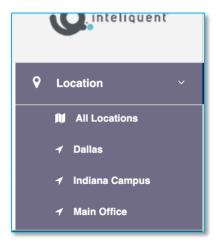

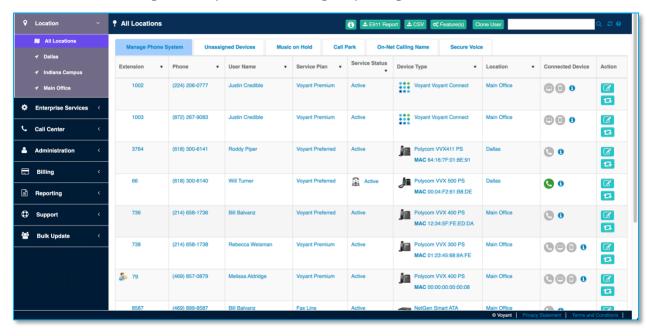

# **Manage Phone System Tab**

**Enterprise Extensions Info Button:** This button reminds you about the extensions rule for this enterprise. This will almost always let you know that "Extensions are unique within the Enterprise".

**Download E911 Report:** This button will allow you to input an email address to send a report about all the E911 addresses assigned to the enterprise.

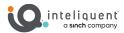

**Download CSV Button:** This button will allow you to download a Comma Separated Values (CSV) file with the information in the widget. You should be able to open these files in any spreadsheet for best usability, or a text editor to see the data itself.

**Features Button:** Special enterprise level features can be activated from here. When new features are uploaded, they may need to be enabled on enterprises that had been in existence before those features were standardized, or if they are optional.

- Calling Number Delivery
- Collaborate Sharing
- Connected Line ID...
- Push to Talk
- Text Messaging

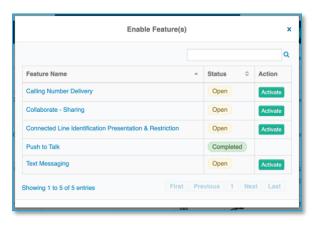

Clone User Button: If activated from within Atlas, the

clone user button will enable a CAP Admin to order up to 1000 seats and features, as clones of a selected line in the widget. It will seek to duplicate the associated features of the selected line and will give options to add new ones.

When this order has been put in place, an email will be sent to the service provider, and a follow-up contact may be in order in case other features are required.

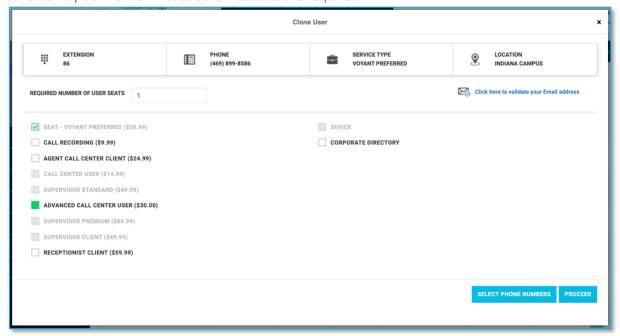

**Search, Refresh, Help Buttons:** These standard buttons will let you input a field to search the data in the widget, refresh the data, or open a context-sensitive in-line help file.

Extension

The extension of the seat is listed here. An Admin can change the extension easily merely by clicking on the current listing and inputting another one.

Phone

The ten-digit direct inward dialing number of the seat. This must be changed in Atlas.

User Name

The name of the user assigned to the seat.

Service Plan

The seat type is shown here. It can be upgraded or downgraded in Atlas.

Service Status

If the seat is provisioned properly, it will show Active.

Device Type

Details about the associated device can be found here. You can click on the device name to open device details, and access activation, hoteling, and swap options.

Location

This will appear if you are viewing All Locations and will name the location where the seat is found.

Connected Device

Details about device registration is found here.

Action

The Edit icon here will open the Manage Settings Window to edit seat details, and the Reassign button will reassign the seat to a new user.

# **Unassigned Devices Tab**

Search, Refresh, Help Buttons: These standard buttons will let you input a field to search the data in the widget, refresh the data, or open a context-sensitive in-line help file.

Location Device Status

The active status of the dive is listed here.

The manufacturer and model of the device.

Device Type

The device's MAC address

If you are viewing All Locations, this field will tell you which location the device is ready for.

Action

You can use the link here to assign the device by

selecting the location and seat to assign.

#### Music on Hold Tab

Refresh, Help Buttons: These standard buttons will let you refresh the data, or open a context-sensitive in-line help file.

# Turn on to have Music on Hold play during these actions

Music during Call Hold: this will play the hold music track when the call is on hold.

Music during Call Park: this will play the hold music track when the call is parked.

Music during Call Transfer Recall: this will play the track when a transfer is recalled.

# Music on Hold Message

Use the switch here to toggle between the default audio track and a custom one.

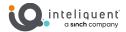

#### **Call Park Tab**

**Refresh Button:** This standard button will let you refresh the data in the table.

# **Settings for Call Park Widget**

**Alternate Recall User:** use the drop-down menu to select a seat in that location to send parked calls that have not been retrieved by the recall timer timeframe.

**Recall To:** this drop-down will define the recall pattern.

# **Settings for All Parked Calls Widget**

**Ring Pattern for Recalled Calls:** this drop-down will select a ring pattern for parked calls that have been recalled.

**Recall Timer:** this field can edit the length of time before a call park recall.

Alert Alternate Recall User Wait Time: this defines the time for an alternate recall user.

# **On-Net Calling Name Tab**

**Refresh Button:** This standard button will let you refresh the data in the table.

# **Update On-Net Calling Line Group Name**

**On-Net Calling Line Group Name:** You can select the default on-net group name or customize it by selecting Custom.

**Enter On-Net Calling Line Group Name:** Enter the custom on-net name here.

# **Secure Voice Tab**

**Buy Button:** This opens a window to order Secure Voice Licenses right from the Customer Administration Portal. You can select the location and the number of licenses to order, then purchase them immediately.

**Search, Refresh Buttons:** These standard buttons will let you input a field to search the data in the widget or refresh the data.

Service Name

The name of the service will be listed here.

Label Name

The label for the specific service, which is set with the Edit action.

Assigned

The user to which the integration has been assigned is here.

Extension/ Phone number

The seat's extension and phone number that have had Secure Voice assigned.

Location

The location of the seat that has been integrated.

Action

Use the Edit button to assign the Secure Voice license to a user and seat, as well as enter a specific label for the service.

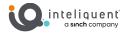

# **MS Teams Tab**

**Buy Button:** This opens a window to order MS Teams Licenses right from the Customer Administration Portal. You can select the location and the number of licenses to order, then purchase them immediately.

**Search, Refresh Buttons:** These standard buttons will let you input a field to search the data in the widget or refresh the data.

Service Name

The name of the service will be listed here.

Label Name

The label for the specific service, which is set with the Edit action.

Assigned

The user to which the integration has been assigned is here.

Email Id

The email address of the user.

Phone number

The seat phone number where the license has been associated.

Location

The location of the seat that has been integrated.

Action

Use the Edit button to assign the MS Teams license to a user and seat, as well as enter a specific label for the service.

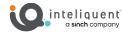

# **Manage Settings Window**

**Help Buttons:** This button will open a context-sensitive in-line help file. Changes made here are implemented within seconds.

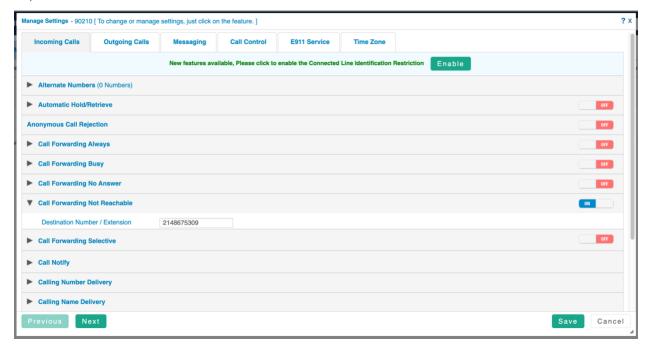

# **Incoming Calls Tab**

This tab is used primarily for Call Forwarding settings, but there are other features pertaining to incoming calls as well.

# **Alternate Numbers Section**

Toggle this service on to set up to 10 alternate numbers to ring to this seat. Use the table to add new ones and set distinctive ring tones if desired.

# **Automatic Hold/Retrieve Section**

Toggle this feature on and set he number of seconds the call will remain on hold before being automatically presented to the device.

**Anonymous Call Rejection:** Enable this toggle to automatically reject any incoming calls without Caller ID data.

# **Call Forwarding Always Section**

Toggle this feature ON then define the extension or number to transfer all incoming calls. You can also click the box to cause the device to "chirp" to alert you a call has been forwarded in this manner.

# **Call Forwarding Busy Section**

Toggle this feature ON then define the extension or number to transfer busy calls.

# **Call Forwarding No Answer Section**

Toggle this feature ON then define the extension or number to transfer all incoming calls. You can also set the number of rings before the call is considered not answered and transferred this way.

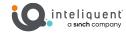

# **Call Forwarding Not Reachable Section**

Toggle this feature ON then define the extension or number to transfer calls when no endpoint can be detected from the cloud service.

# **Call Forwarding Selective Section**

Toggle this feature ON then define the extension or number to transfer calls that fit the rules in the table. You can also click the box to cause the device to "chirp" to alert you a call has been forwarded in this method.

# **Call Notify Section**

Toggle this feature ON then activate the email address associated to the user assigned to this seat. You can set rules for the notification.

# **Calling Number Delivery Section**

Activate and deactivate the delivery of caller ID numbers for external and internal numbers.

# **Calling Name Delivery Section**

Activate and deactivate the delivery of caller ID name for external and internal numbers.

**Do Not Disturb:** Enable this toggle to automatically send all inbound calls to the busy treatment. You can also click the box to cause the device to "chirp" to alert you a call has been forwarded in this method.

# **Selecting Call Acceptance and Rejection Section**

Define white list incoming calls to always come through, and black list numbers that are always rejected based on the schedules set below.

# **Sequential Ring Section**

Enable this feature to offer the call through a sequence of other locations on the list, with rules set below.

Use Base Location First: Turn this on to attempt to ring the seat-associated device first.

**Number of rings for Base Location:** Select the number of rings the base location will have before the sequential routing is activated.

**Continue the search process if the base location is busy:** When this is OFF, the sequential ring will not progress if the base location is on a call.

**Enable caller to skip process (Assumes forwarding or messaging is enabled):** When enabled, the caller can press a key to escape directly to the voice portal.

Phone Number

Enter the phone number or extension for the sequence.

Number of Rings

Set the number of Rings before moving to the next number in the sequence (or to no-answer voicemail if no others are listed).

Answer Confirmation Required
When ON, each other ring location will be prompted for a response before a call is accepted.

# **Simultaneous Ring Section**

Enable this feature to offer the call simultaneously<sup>4</sup> to other locations on the list, with rules set below.

**Don't ring simultaneous numbers if on a call / Always ring simultaneous numbers:** Select to permit or reject sequential calls if the main line is presently on a call.

# **Outgoing Calls Tab**

This tab sets parameters useful for outbound calling, such as personal and speed dial lists.

**Line ID Blocking:** When this toggle is ON, outbound calls are sent without CNAM data, so it will appear as Blocked, Private, or Anonymous (depending on the receiving carrier).

# **Calling Line ID Section**

**Current Calling Line ID:** This shows the number that is currently being sent out.

**Calling Line ID:** Select the device's number or alternatives (defines by <u>Virtual Numbers</u> that have been associated to group services).

**On-Net Calling Name:** Select the name that will be sent out to other seats and users within the enterprise.

# **Personal List Section**

Use the table here to add names and number to the personal directory for the seat, visible in the directory of the devices and soft clients.

# **Speed Dial 100 Section**

Use the table here to add two digit speed code, number, and name that can be dialed with #xx.

# **Messaging Tab**

This tab handles the voice portal associated with the seat.

# **Voice Portal Section**

**Auto-login to Voice Portal when calling from my phone:** Turn this on to bypass the password requirement to reach your voice portal when calling from this phone (or a defined alias).

**Voicemail Pass Code:** Enter a temporary passcode for this service. Once it is used to access the voice portal, the system will require the user to change it.

**Recorded Name:** You can upload a new audio file for the name. This can also be done from within the voice portal.

# **Aliases Section**

Use the table to add aliases – numbers that will be recognized as the desk phone when calling the number and routed directly to the voice portal.

<sup>&</sup>lt;sup>4</sup> While the calls will be presented at the same time, some networks may have small but noticeable delays in passing the call through.

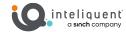

# **Voicemail Distribution Lists Section**

Voicemail distribution lists can be set up to forward voicemail messages to others within the network.

**Description:** Use this field to name the distribution list below.

Add Phone Numbers: Build your distribution list here.

# **Greeting Section**

This section manages the audio files used for greetings. These can also be set from the voice portal itself.

**Busy Greeting:** The greeting presented to the caller when calls are routed to the voice portal on busy conditions.

**No Answer Greeting Number of Rings:** Choose the number of rings before a call is considered unanswered and routed to the voice portal.

**No Answer Greeting:** Turn to Extended Away to enable or disable message receipt and upload a custom audio file for extended away conditions.

**Default Greeting:** The greeting presented to the caller when calls are routed to the voice portal when it is not answered.

# **Unified Messaging Section**

This section manages special unified messaging conditions, such as voicemail to email.

**Use unified message or Forward it to email:** When it is set for Forward it to Email, the voice portal will not save calls, instead it will send the calls as a .wav file to the <u>email address of the user</u> associated to the seat.

**User Phone Message Waiting Indicator:** When turned OFF, the device associated to the seat will not offer a message waiting indicator.

**Forward a copy of this email to:** Input a valid email address in the free-form field and enable with the toggle to send a copy of the voicemail in email form to the address.

**Notify by Email:** Input a valid email address in the free-form field and enable with the toggle to send a notification of a voicemail to the email address.

**Transfer on '0' to this phone number:** Input a valid extension or phone number and enable with the toggle to permit transfer to this number if the caller presses 0 any time during the greeting.

# **Voicemail Management Section**

The main toggle, when switched OFF, will disable all access to the voice portal from incoming calls.

**Send all calls to voicemail:** Turn the ON to send every incoming call to voicemail without even offering it to the endpoint.

**Send busy calls to voicemail:** Turn ON to set the default busy behavior to the busy greeting of the voice portal. This can be overridden in the Incoming Calls tab.

**Send unanswered call to voicemail:** Turn ON to set the default no answer behavior to the no answer greeting of the voice portal. This can be overridden in the <u>Incoming Calls</u> tab.

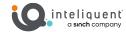

#### **Call Control Tab**

This tab covers some special features for the seat.

# **Call Transfer Section**

**Call Transfer Recall:** When ON, transfers that ring more times than the Rings before Call setting (below), it will ring back to this extension.

Rings Before Call: Select how many rings before recall.

**Busy Camp On:** When ON, the transferred call will wait for a busy party up to the number of seconds defined before following the Call Forward Busy rules for the party.

**Use Diversion Inhibitor for xx Transfers:** When ON, the specific type of transfer cannot be forwarded to voicemail by the receiving extension. This is most useful in combination with the Call Transfer Recall (above).

**Call Waiting:** If this is OFF, the seat will follow the busy calls rules if there is even one active call.

**Music on Hold:** If this is ON, the seat will follow the <u>Music on Hold rules</u> of the location. When OFF, any calls placed on hold (or parked) will hear dead air.

# **Anywhere Section**

Anywhere allows employees to make and receive calls from any device, at any location, with only one phone number, one dial plan, one voice mailbox, and a unified set of features.

**Alert all appearances for Click-to-Dial calls:** when ON, this will notify all the locations (below) when click-to-dials calls are presented.

**Alert all appearances for Group Paging calls:** when ON, this will notify all the locations (below) when a group the seat is in is paged.

**Add Location:** Press this button to open the <u>Anywhere Phone Number</u> window.

Status Description

Use the toggle here to quickly enable and disable the specific location.

The Description field from the location, as defined by whoever set it up or edited it last.

Phone Number Action

The phone number of the Anywhere location.

Use the icons here to open the <u>Anywhere</u>

Phone Number window to edit the location or

delete it entirely.

# **Push to Talk Section**

Once the Push to Talk (PTT) feature <u>has been activated</u>, you can use this section to edit the list of seats this one can connect to using the feature.

**Auto-Answer:** Turn this ON to receive incoming PTT conversations without a prompt.

**Outgoing Connection Type:** Use the drop-down to choose between One-Way and Two-Way connections.

Access List: This drop-down enables the list below to be a white list (allow only these) or a black list (allow all but these).

**Add User:** This button will open the Select PTT User window.

Name

The first and last name of the user associate to

the seat.

Extension

The extension of the seat.

Phonenumber

The telephone number of the seat.

Action

The icon here will delete the connection.

# **Call Center Settings Section**

This section is used to change the outgoing DNIS for this agent (only used for those with the Premium Call Centers with DNIS routing enabled.

Make Outgoing Calls as CallCenter: Turn the feature ON here.

**Outgoing Call DNIS List:** Select the DNIS from the drop-down here.

# Shared Line Appearance / Busy Lamp Field Section

This section sets up line appearances on the device activated for the seat.

Enable Call Park notification: When this toggle is ON, it will show on the display screen calls parked on this seat.

Add Shared Line Appearance: Use this button to open a line below, then use the drop-down to find an appropriate SLA from the list. This is limited to other seats in the same location.

Add Busy Lamp Field: Use this button to open a line below, then use the drop-down to find an appropriate BLF from the list.

# **Anywhere Phone Number Window**

Use this window to add new Anywhere locations.

# **Phone Number settings**

Phone Number: Enter the 10-digit phone number of the device (i.e., your mobile phone, your home phone, etc.)

**Description:** Enter a short description for this number/location.

**Enable this Location:** Turn this ON to enable Anywhere to the specific location.

# **Advanced Options**

Outbound Alternate Phone Number/SIP URL: By entering a 10-digit phone number in this field, your calling line ID will show this number.

Enable Diversion Inhibitor: Turning this ON will present this number/location from forwarding the incoming call (to voicemail, for instance).

Require Answer Confirmation: When ON, you will be prompted for a response before a call is transferred to your Anywhere device. This selection is useful if you wish to screen which calls you accept and which you want to go to voicemail.

# **PTT Select User Window**

Use this window to create or edit available users for Push to Talk services.

**Location:** Use the drop down to select the location of the user you wish to add.

**Search:** This field can be used to narrow down the users within the location selected.

Name Phone Number

The first and last name fields of the user.

The direct inward dialing number of the seat.

Extension Action

The extension for the user's seat. Check here to add the user to the list.

#### E911 Service Tab

This tab is used to update the E911 information for the seat. Every seat will have the E911 address for the location to which the seat is associated when the order is provisioned.

# **Service Address Section**

**Traveling outside of the U.S. E911 service will not be available:** Toggle this on to disable E911 services for this seat.

**Address:** Enter the fields for the physical location that a device associated to this seat will be located. When you Save it will validate the address for E911 compatibility.

# **Email Notification Section**

Enter email addresses that will be notified if this seat calls 911. You can use the + key to add a new field so multiple addresses can be notified. That can be done for multiple seats in the Bulk Actions section.

# **Time Zone Tab**

This tab shows the current Time Zone setting for the seat, and grants you the option to change it,

**Time Zone:** Use the drop-down menu to select the time zone for this seat. There is a difference between US and Canada time zones, so be sure to select the appropriate national set for the time zone.

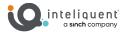

# **Enterprise Services Section**

Enterprise services has the widgets to build, edit, and manage many of the call flow features in the enterprise.

# **Announcement Repository**

The announcement repository is a global location to place audio files that are used in various services, such as music on hold, call center greetings, or auto attendant announcements. You can find <u>Audio File Specifications here</u>.

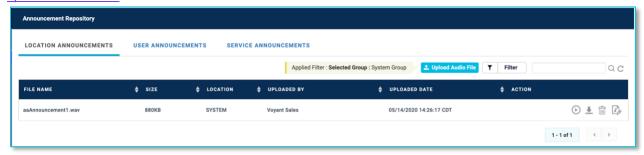

**Filter Notification:** The filters that have been applied to the data set below are listed in yellow on the ribbon.

**Upload Audio File Button:** Use this button to upload an appropriate audio file with the correct specifications.

**Filter, Search, Refresh Buttons:** These standard buttons will let you input a field to search the data in the widget, refine filter parameters, or refresh the data.

# **Location Announcements Tab**

This tab contains the announcements that are tied to specific locations. One location is SYSTEM, which is the global location, usable by all others.

File Name

The assigned filename of the announcement.

Size

The file size of the announcement.

Location

The location where the announcement has been assigned, or SYSTEM if it is set for global use.

Uploaded By

The user who uploaded or last replaced the file.

**Uploaded Date** 

The date the file was uploaded.

Action

These buttons allow you to play, download, delete, or edit the file

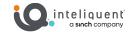

# **User Announcements Tab**

This tab contains the announcements that are tied to specific users.

File Name Uploaded By

The assigned filename of the announcement. 
The user who uploaded or last replaced the file.

Size Uploaded Date

The file size of the announcement.

The date the file was uploaded.

*User* Action

The seat where the announcement has been 
These buttons allow you to play, download,

assigned. delete, or edit the file

#### **Service Announcements**

This tab contains the announcements that are tied to specific services.

File Name Uploaded By

The assigned filename of the announcement. 
The user who uploaded or last replaced the file.

Size Uploaded Date

The file size of the announcement.

The date the file was uploaded.

Service Type Act

The type of service this announcement has 
These buttons allow you to play, download,

been uploaded for, such as Auto Attendant. delete, or edit the file

Service Name

The name of the specific service.

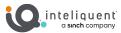

# **Auto Attendant**

The auto attendant is a call distribution feature that gives the caller options and control of where their call is directed.

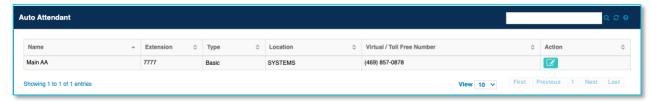

**Search, Refresh, Help Buttons:** These standard buttons will let you input a field to search the data in the widget, refresh the data, or open a context-sensitive in-line help file.

#### Name

The name of the specific auto attendant, defined within settings of the expanded menu.

#### Extension

The extension associated to the specific auto attendant.

#### Type

This will differentiate between Basic and Advanced auto attendants.

#### Location

The location where the auto attendant has been assigned, this will often be SYSTEM, indicating a globally accessible service.

# Virtual/Toll Free Number

If direct numbers have been assigned to this auto attendant, they will be listed here.

#### Action

The icon here will open the expand the selection so you can edit the details.

# **Expanded Menu**

When you press the button in the action section, you will see additional information.

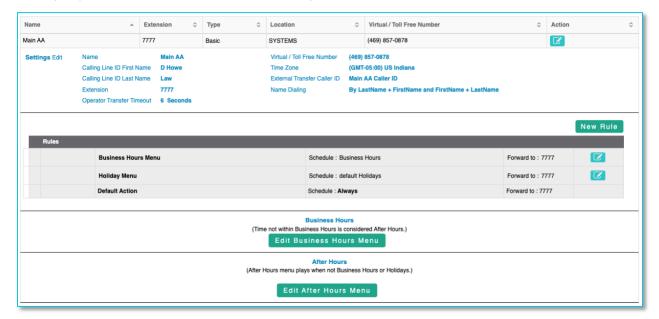

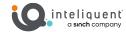

# **Settings**

Press the Edit link next to Settings to enable editing of the settings themselves.

**Enabled:** This will enable the auto attendant to function when ON. When OFF, calling the extension will reach nothing.

Name: You can rename the auto attendant here.

Calling Line ID First/Last Name: Define the CNAM information here.

**Extension:** By default, the first Auto Attendant will be 7777, but it can be changed to any valid and available extension.

**Operator Transfer Timeout:** This will set the amount of time before the call is transferred to the first Transfer to Operator on the list.

**Virtual / Toll Free Number:** If you have assigned any <u>Virtual Numbers</u>, they will display here.

**Time Zone:** Select the time zone to be used by scheduled call routing here. You can find more information about Schedules in that section.

**External Transfer Caller ID:** For calls transferred through, this will determine whether the inbound CLID, or the CLID of the Auto Attendant itself will be displayed.

Name Dialing: Select which fields are searched if the Name Dialing function is selected by the caller.

# Rules

You set up rules for diverting calls to the different menus in the center section. By default, the Business Hours menu will be played every time a call is routed to this auto attendant - shown as "Every Day All Day" in the Schedule category.

The logical path used to decide which menu to play is as follows:

IF [time = Holidays] THEN "Play After Hours Menu" ELSE IF [time = Business Hours] THEN "Play Business Hours Menu" ELSE "Play After Hours Menu"

**New Rule button**: use this to create a new rule. By default, there are rules for Business Hours Menu and Holiday Menu. The advanced auto attendant also has an After Hours Menu option.

#### Menu

The name of the menu forward is listed here. For basic auto attendants, any time interval that is not within the Business Hours Menu schedule plus any interval within the Holiday Menu will be directed to the After Hours Menu. Holiday Menus will have precedence over the Business Hours Menu.

#### Schedule

The schedule used for the menu can be selected form the drop-down menu here. "Every Day All Day" means every time interval on the calendar.

#### Forwards to:

By default, the extension of the auto attendant itself is listed here, meaning it will be directed to the menu within this auto attendant. Changing this can direct the call elsewhere.

# Action

Use this button to enable editing of the rule, and then save and cancel buttons once editing has begun.

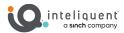

#### Menus

The menus are where the logic of the auto attendant comes into play.

#### Audio File

You can use the Browse button to upload a <u>compatible .wav file</u> to be used as the voice prompt for the auto attendant. The Play button will play it for you within the Customer Admin Portal.

#### **Extension Dialing**

Toggling this ON will enable the caller to dial an extension at any point during the voice prompt or with in 10 seconds after.

#### Dial

This defines the button press, which includes the numbers 0-9, and the keys # and \*

#### Action

The action drop-down lets you select what will happen when the associated button is pressed.

#### **Menu Actions**

**Disabled:** no action will be taken when this key is pressed.

**Transfer with Prompt:** transfer to the listed extension or number after vocalizing a prompt.

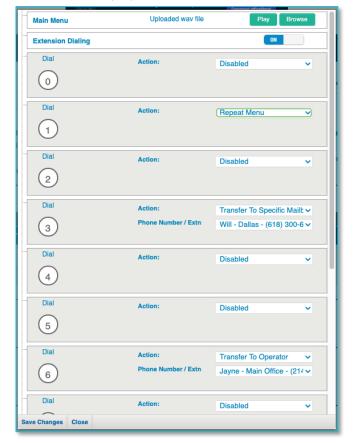

**Transfer without Prompt:** transfer to the listed extension or number.

**Extension Dialing:** this launches an IVR where the caller can input the extension number they wish to reach.

**Transfer to Mailbox:** this will launch an IVR where the caller is prompted to input the mailbox number (extension) they wish to reach.

Transfer to Specific Mailbox: this allows you to control which voicemail box the call is transferred to.

Name Dialing: another IVR that allows the caller to input three letters of the name.

Play Announcement: this will play another compatible .wav file, then return to the main menu.

**Repeat Menu:** plays the top level recording again, and restarts the operator transfer timer.

**Transfer to Operator:** this is like Transfer with Prompt, but it will automatically trigger if the caller cannot or will not interact before the Operator Countdown timer has elapsed.

Exit: disconnects the call.

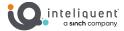

#### **Advanced Auto Attendant**

The Advanced Auto Attendant product offers a few upgraded features to the basic model.

The logical path used to decide which menu to play in and advanced auto attendant is as follows:

IF [time = Holidays] THEN "Play Holiday Menu"

ELSE IF [time = Business Hours] THEN "Play Business Hours Menu"

ELSE "Play After Hours Menu"

Menus: The advanced auto attendant has separate menus for after hours and holidays.

**Sub-menus:** Within the menus, advanced auto attendants can have up to two levels of sub-menus. You will see the actions Transfer to Submenu and Return to Previous Menu to navigate through these levels. Each submenu acts like its own auto attendant, with its own audio file and actions separate from the parent menu.

# **Ordering Additional Auto Attendants**

Each Enterprise comes with one basic auto attendant for free. Adding more of them requires entering the order into Atlas, as they will enable a monthly recurring charge.

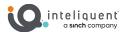

# **Hunt Groups**

Hunt Groups are a type of Call Distribution that uses an algorithm to hunt through a list of potential agents to find one who is available to take the call. One may think of them as very basic call centers. Hunt groups can be created to your heart's content, the only restriction is that you will eventually run out of extensions.

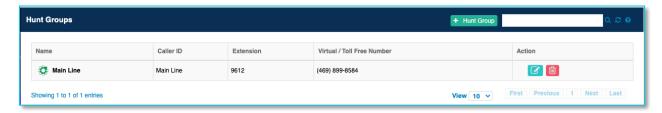

**Add Hunt Group button:** this will open the Hunt Group window, allowing you to add a new group.

**Search, Refresh, Help Buttons:** These standard buttons will let you input a field to search the data in the widget, refresh the data, or open a context-sensitive in-line help file.

Name

The name of the hunt group, defined within the hunt group window.

Extension

The extension associated to the specific hunt group.

Type

This will differentiate between Basic and Advanced auto attendants.

Virtual/Toll Free Number

If direct numbers have been assigned to this hunt group, they will be listed here.

Action

The icons here will open the hunt group window for editing or deletion of the hunt group.

# **Hunt Group Menu**

When a hunt group is edited, or when it is created, the Hunt Group Window opens.

Hunt Group Name: you can name the hunt group something appropriate to make it easier to find later

**Caller ID First/Last Name:** Place the name of the hunt group here if you plan to use it for outbound dialing with a virtual number.

**Extension:** you can customize the extension for internal dialing here.

**Time Zone:** select the time zone from the drop-down menu. This is important for schedule-based routing.

**Virtual Toll-Free Number:** you can assign an available virtual number here or use the Virtual/Toll Free Number widget to assign it.

**Allow Call Waiting on Phones:** activate this to allow those in the hunt group a chance to answer the calls even if they are currently engaged on another line.

**Deliver Hunt Group name in CLID:** activate this to prepend the Caller ID on the agent's phone with the hunt group name. Very useful for those who are on multiple hunt groups.

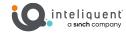

**Hunting Policy:** select the algorithm's hunting policy from the drop-down menu.

- Circular: the algorithm will hunt through the list of available users in order, from top to bottom, resuming after the agent who took the call on each subsequent presentation
- Regular: the algorithm will hunt through the list, top to bottom, always beginning at the top
  position if available
- Simultaneous: this policy will ring all available phones in the list of available users
- Weighted Call Distribution: this will let you assign a weight to every member of the group
- Uniform: the algorithm reviews which member has been idle from the hunt group for the longest, presenting calls in longest idle order.

**User/Extensions:** add users to the list with the edit button, or search from members in the list with the search magnifying glass icon. If you plan to use Circular or Regular hunting, make sure you add them in the desired order.

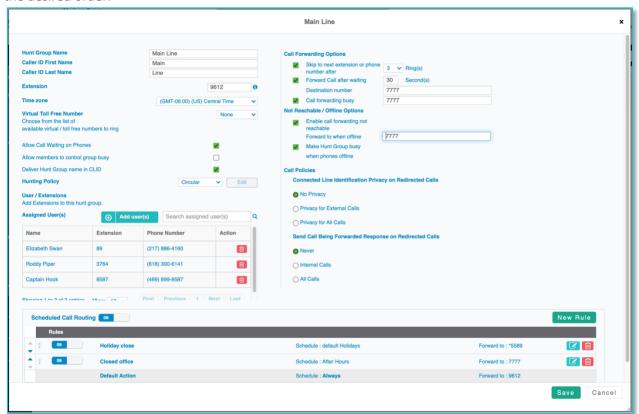

**Call Forwarding Options:** lets you set up how many rings between moving to the next assigned and available user, and where to route in case no one picks up after a given time. You can transfer to any extension or external ten-digit number.

Not Reachable/Offline Option: set up business continuity and disaster recovery forwarding here.

# **Scheduled Call Routing**

The scheduled call routing section will appear after the hunt group has been built and saved. You can apply <u>schedules</u> to route calls coming to the hunt group's extension to become routed elsewhere given certain time intervals.

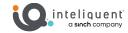

**Scheduled Call Routing:** This switch will enable the call routing rules to go into effect. At least one rule must be in place to enable this function.

**New Rule:** This button will add a new line for an additional rule. There is no practical limit to the number of rules that can be applied, and each one will occur in logical order from top to bottom. Only those rules that have been turned on will be checked.

# Logical Order

When more than one rule exists, you can sort them with the up and down arrows on the left side of the Rules widget.

# ON/OFF Toggle

Enable and disable specific rules with this switch.

#### Name

A text field allows you to name the rule for clarity.

#### Schedule

Select the schedule from the drop-down menu here.

# Forward to

Enter the extension, direct to voicemail code, or ten-digit external number here to set the rule to transfer to this location.

#### Action

Accept or cancel the changes while editing. When in default mode, open the edit fields or delete the rule.

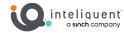

# **Virtual / Toll Free Numbers**

Virtual Numbers are direct inward dialing numbers that are not tied to a particular seat. There are two types, both of which are set up the same way.

**Company Main Number:** every PBX has a Company Main Number, which can be edited to point to any group extension (such as a hunt group, and auto attendant, or a call center). Press the Edit button on the right side of the listing to assign it from the drop-down menu.

**Virtual Number:** a true Virtual Number incurs a recurring monthly charge but can be pointed toward any extension (even a seat) in the PBX. Press the Edit button on the right side of the listing to assign it from the drop-down menu.

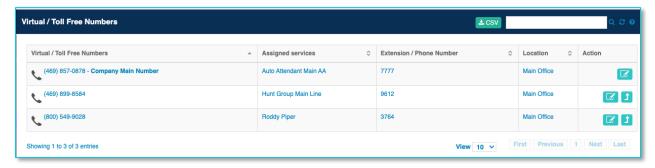

Download as CSV button: this will let you download the data in this widget.

**Search, Refresh, Help Buttons:** These standard buttons will let you input a field to search the data in the widget, refresh the data, or open a context-sensitive in-line help file.

*Virtual / Toll Free Number* 

The ten-digit or toll-free number is listed here.

One is marked as Company Main Number.

Assigned services

The service or seat the number points to is listed here.

Extension / Phone Number

The extension of the service or seat.

Location

The location of the service or seat.

Action

Use these buttons to edit the number routing or unassign outright.

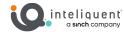

# **Hosted Fax**

Hosted Fax provides the convenience of a private fax machine right in your browser or email client. Hosted Fax works with your VoIP solution.

Hosted Fax is available in two variations depending on how many users within your company are needed:

- Personal Hosted Fax assigned to one user and can be used like a personal fax machine.
- Shared Hosted Fax assigned to multiple users and can be used like a company fax machine.

# My Hosted Fax Tab

This tab deals with the records of faxes sent by the current Customer Admin Portal user, or if they are an administrator or part of a Shared Hosted Fax product, those communications as well.

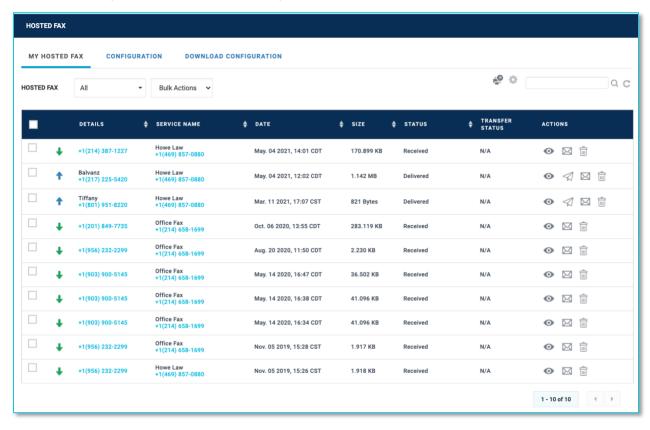

**Fax Sort:** Use the drop-down to easily select the accounts you are looking for.

Bulk Actions: Use this drop-down to Download (selected), Delete, Delete All, or Download All

Send Fax: This icon will open the Send Fax window.

**Settings:** Once a specific fax product has been selected with the Fax Sort, you can press this icon to open the Settings window.

**Filter:** This will allow you to narrow down the types of faxes presented, useful when you have hundreds of them in the cloud.

**Refresh:** Press this to refresh the data presented.

# Selection

This box is used to select individual or multiple faxes for bulk actions.

#### Details

The other number for the fax, as well as an icon representing inbound or outbound fax.

#### Service Name

The details about the seat that handled the fax.

#### Date

The date and time of the fax.

#### Size

The size of the recorded file.

#### Status

The result of the fax transmission is listed here.

# Transfer Status

The current state of the transmission is shown here.

#### Actions

View, email, resend, or delete the specific fax.

# **Send Fax Window**

Faxes can be sent directly from the Customer Administration Portal with this window.

**Sender Name:** The current Customer Admin Portal user will populate here.

**Sender Fax Number:** If there are multiple fax products available to the user, they can be selected from this drop-down menu.

Recipient(s) Detail: Enter the name and fax. Umber of your desired recipient then press the Add button to add an additional line for another recipient.

**Subject:** Enter the fax header here.

Fax Type: Select between

Attachment, and you can attach up to 20MB of files, or Text Input where you can use the free-form field to input your message.

You can attach up to 20MB of PDF or JPEG files. As you add them, they will appear in the list below.

When ready, press the Send Fax button at the bottom.

It is possible for a user to send a fax from an email, provided the FROM email address is associated with a fax

X SEND FAX SENDER DETAILS SENDER NAME \* **SENDER FAX NUMBER \*** Marissa Geist Select users RECIPIENT(S) DETAIL RECIPIENT NAME RECIPIENT(S) FAX NUMBER \* **① Enter Recipient Name** (XXX) XXX-XXXX SUBJECT Enter Fax Subject FAX TYPE \* **○ TEXT INPUT** ATTACHMENT ATTACHMENT(S) Max file size: 20 MB (attachment(s) size: 0 Bytes) Attach New File FILE NAME ACTION CLOSE

product, either personal or hosted fax. Details about this are found in the Knowledge Base.

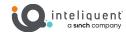

# **Personal Hosted Fax Settings Window**

This widow has settings for the personal hosted fax service. Only the user to whom the service has been assigned will be able to access this menu.

Store Sent Faxes in the Hosted Fax Widget: click this to be able to access the sent faxes in the Customer Admin Portal.

**Email Me When a Fax I Send is Successfully Delivered:** when this is on, you will receive an email notification upon successful delivery.

Email Me When a Fax I Send is Not Delivered: turn this on to receive a notification when a fax failed.

Incoming Fax Settings: select whether to use just the Customer Admin Portal to view received faxes, have them emailed to you, or both.

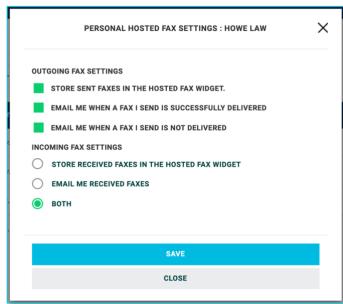

# **Group Hosted Fax Settings Window**

This widow has settings for a shared hosted fax service.

Store Sent Faxes in the Hosted Fax Widget: click this to be able to access the sent faxes in the Customer Admin Portal.

**Email Me When a Fax I Send is Successfully Delivered:** when this is on, you will receive an email notification upon successful delivery of a fax you sent.

Email Me When a Fax I Send is Not Delivered: turn this on to receive a notification when a fax that you attempted failed.

Email Me Received Faxes: the received

faxes will automatically be stored in the Customer Administration, you can select this box to also receive faxes via email.

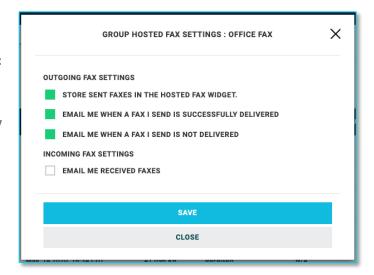

# **Download Configuration Tab**

The last tab in the widget is used to configure personal storage via an FTP Server or S3 Bucket. This helps you manage storage without relying solely on Inteliquent's cloud storage and the <u>Storage section</u>.

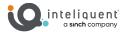

# Sync

By default, this is off. To enable the data download, it must be turned ON with this switch. This then enables the options below.

FTP Server / S3 Bucket: Use this to select the type of download you will use.

# **FTP Server Settings**

**Host:** Enter the host address for the FTP server.

**User ID:** Enter the login user for the server.

Password: Enter the FTP server password.

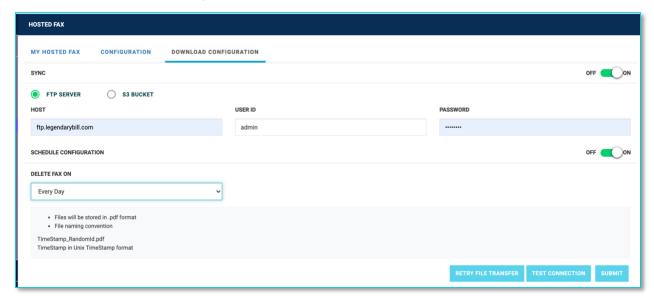

# **S3 Bucket Settings**

**Access Key:** Enter the access key for the S3 Bucket server.

**Bucket Name:** Enter the parameter for your bucket.

**Secret Access Key ID:** The security key for your bucket goes here.

**Region:** Choose your S3 region from the drop-down menu here.

# **Schedule Configuration**

Turn this on to schedule the time when the data is deleted from the Inteliquent cloud.

**Delete Fax On:** Use the drop-down to select the interval for deletion.

# **Download Details**

At the bottom of the widget is the file format and naming convention for the data that will be sent to the S3 or FTP.

**Retry File Transfer:** This button will attempt to resend, useful for validating the data transfer.

**Test Connection:** You can use this to test the connection, receiving a result very quickly.

**Submit:** Use this button to save the settings you have entered above.

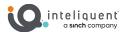

# **Call Recording**

Call Recording allows calls to be recorded automatically or on demand and provides easy access to stored files in the web-based Customer Administration Portal. Recorded calls can be either supervised or not. If not supervised, you are the only one who has access to your recordings. If supervised, one or more other users within your company have access to the recordings.

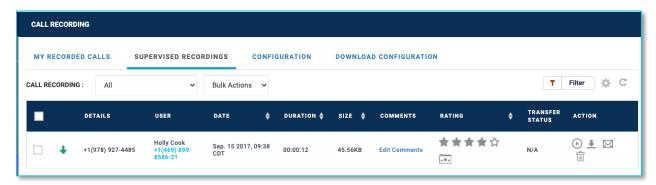

# My Recorded Calls Tab / Supervised Recordings Tab

These tabs will show your personal recordings or supervised call recordings that include you as the recorded party or the supervisor.

**Recording Sort:** Use the drop-down to easily select the accounts you are looking for.

Bulk Actions: Use this drop-down to Download (selected), Delete All, or Download All

**Filter:** This will allow you to narrow down the types of recordings presented, useful when you have hundreds of recordings in the cloud.

**Refresh:** Press this to refresh the data presented.

Selection

This box is used to select individual or multiple recordings for bulk actions.

Details

The incoming number for the call.

User

The details about the seat that received the call.

Date

The date of the beginning of the call.

Duration

The length of the recording.

Size

The size of the recorded file.

Comments

Comments left about the call can be accessed here.

Rating

A rating can be assigned for the call.

Transfer Status

If the call was transferred, the details are here.

Action

Play, Download, Email, or Delete the individual

recording.

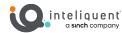

# **Configuration Tab**

This tab will show all call recording services on the enterprise, providing details about the assignment and allows you to edit them.

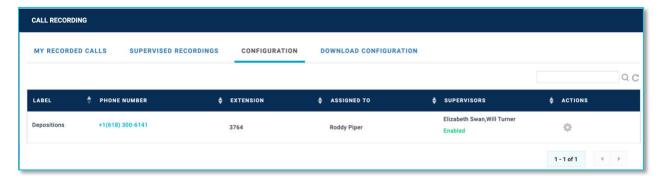

**Search, Refresh Buttons:** These standard buttons will let you input a field to search the data in the widget or refresh the data.

Label

The label assigned to this specific service.

Phone Number/Extension/Assigned To
Details about which seat and which user the
service is currently monitoring.

Supervisors

If the service is set to Supervised, the users assigned to support this service are listed here.

Actions

Press the gear icon to open the Call Recording Configuration window.

# **Call Recording Configuration Window - Configuration Tab**

This window lets you define parameters of the call recording product.

**Call Recording Label:** You can input a helpful label for this specific recording application.

**Assign to User:** Select the seat this product is assigned to from this drop-down. This can be changed and saved at any time.

**Call Recording Mode:** Select which calls to record.

- Never: No calls into this phone number will be recorded
- Record All Calls: Every call into or out of this phone number will be recording.

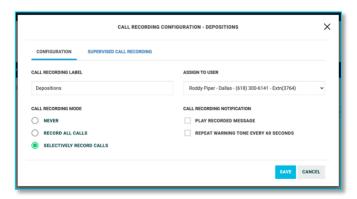

• Selective Record Calls: This can be done when dialing a call or in the middle of the call. To record the call when dialing a number - dial \*44 followed by the DID and pick up the receiver or select the speaker button. You can also input the \*44 code while an active call is on hold or initiate the call recording process with a button on a soft client.

**Call Recording Notification:** This can be used to play a recorded message at the start of the call or play a tone every 60 seconds during the recording. This can help satisfy your obligation for second party notification.

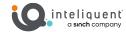

×

# Call Recording Configuration Window – Supervised Call Recording Tab

This window lets you define parameters of the supervised call recording setting.

Supervised Call Recording: Turn this on to enable Supervised Call Recording mode.

Assign Supervisor: Use the dropdown menu to select End-Users to enable supervisory privileges for this service. Admin users in the Customer Admin Portal automatically can see, rate, comment, and take actions for all supervised recordings.

Assigned Supervisor(s): Admin users can see the assigned End-Users with supervisor privileges and delete them if desired. Admin users will not appear here, even though they have the right privileges due to their Access Level.

**Advanced Settings:** You can choose to allow comments and/or scoring of the supervised recordings.

**User Permission:** Supervised

recordings automatically restrict the assigned user from deleting their recordings, but you can use this button to enable their ability to view, download, and email those recordings.

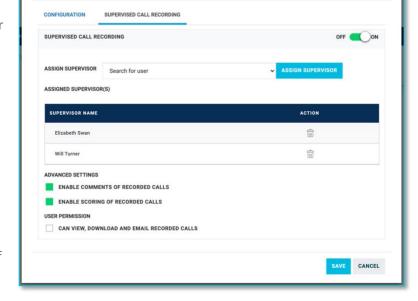

CALL RECORDING CONFIGURATION - DEPOSITIONS

# **Download Configuration Tab**

The last tab in the widget is used to configure personal storage via an FTP Server or S3 Bucket. This helps you manage storage without relying solely on Inteliquent's cloud storage and the <u>Storage section</u>.

# **Sync**

By default, this is off. To enable the data download, it must be turned ON with this switch. This then enables the options below.

FTP Server / S3 Bucket: Use this to select the type of download you will use.

# **FTP Server Settings**

**Host:** Enter the host address for the FTP server.

**User ID:** Enter the login user for the server.

Password: Enter the FTP server password.

# S3 Bucket Settings

**Access Key:** Enter the access key for the S3 Bucket server.

Bucket Name: Enter the parameter for your bucket.

**Secret Access Key ID:** The security key for your bucket goes here.

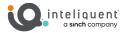

**Region:** Choose your S3 region from the drop-down menu here.

# **Schedule Configuration**

Turn this on to schedule the time when the data is deleted from the Inteliquent cloud.

**Delete Fax On:** Use the drop-down to select the interval for deletion.

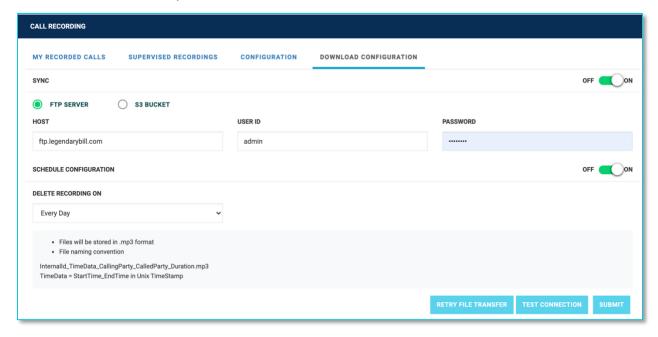

# **Download Details**

39

At the bottom of the widget is the file format and naming convention for the data that will be sent to the S3 or FTP.

Retry File Transfer: This button will attempt to resend, useful for validating the data transfer.

**Test Connection:** You can use this to test the connection, receiving a result very quickly.

**Submit:** Use this button to save the settings you have entered above.

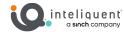

# **Storage**

The Enterprise Storage is used by <u>Hosted Fax</u> and <u>Call Recording</u> products to manage the cloud storage allotted to each enterprise. Every product that uses storage will grant 1GB of storage space. This is a bulk storage, so the 1GB of storage per product is not reserved for that product, specifically.

Each product allows you to manage the storage of their services, so you can delete or download as you see fit on a case-by-case basis.

As the storage space fills up, the Admins are alerted at certain intervals that the storage limit is being reached.

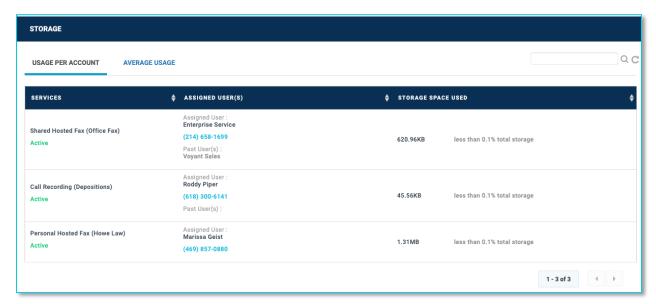

# **Usage Per Account**

This tab breaks down usage by service.

Services

The service itself is listed here

Assigned User(s)

Assigned users, both current and past, who have contributed to the storage space usage.

Storage Space Used

This lists the space used as well as. Percentage of the overall available enterprise storage capacity.

# **Average Usage**

This widget shows a graph over time of the available storage and how it fills up. You can use the Download button to obtain a copy of this data.

# **Overages**

If you exceed the storage limit, the products will continue to work and none of your past items will be deleted, but you will be charged data overage if you do not manage your stored items.

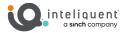

# **SIP Trunking**

This section is beyond the scope of this document. If a client uses this feature, they will be given be spoke information about their service from the Sales Engineering team.

# **Conference Bridge**

Conference bridges<sup>5</sup> are monitored here. This widget will list the details and credentials about all the conference bridge products (audio conference and personal conference) in the enterprise.

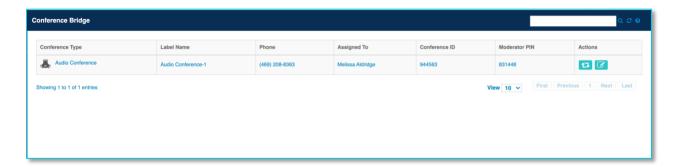

**Search, Refresh, Help Buttons:** These standard buttons will let you input a field to search the data in the widget, refresh the data, or open a context-sensitive in-line help file.

# Conference Type

The type of conference product is listed here.

# Label Type

The name, as assigned in actions, is shown here.

### Phone

The phone number for the bridge will be found here. This number may not be unique but found on multiple products.

# Assigned To

The user this has been assigned to as set in the Actions section, is here.

# Conference ID

The unique Conference ID is listed here. This is the code the participants

### **Moderator PIN**

The PIN entered after the moderator calls the number to "open" the bridge.

# **Actions**

You can reassign the user it is Assigned To or edit the Label Name with these buttons.

<sup>&</sup>lt;sup>5</sup> The Conference Bridge service is capable of handling up to 15 participants (moderators and participants).

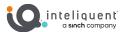

# **Virtual Extensions / Mailbox**

A virtual extension differs from a <u>virtual number</u> in that it represents an assigned extension that points external to the PBX, while the latter is an inbound number. Likewise, a standalone mailbox is a voicemail box that is disconnected from a seat

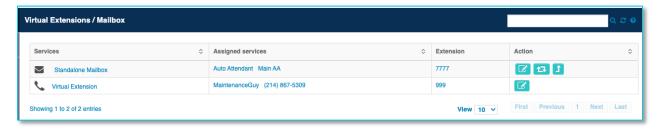

**Search, Refresh, Help Buttons:** These standard buttons will let you input a field to search the data in the widget, refresh the data, or open a context-sensitive in-line help file.

### Services

This will help you differentiate between Virtual Extensions and Standalone Mailboxes.

# **Assigned Services**

Standalone Mailboxes are associated with services, and the ones assigned will be here.

# Extension The exten

The extension of the service.

### Action

Buttons are here to edit, reassign, or unassign the services.

# **Virtual Extension Window**

When the edit action is selected for a Virtual Extension, this window will open.

**Extension:** the extension that will be dialed innetwork to call the number listed below

**First / Last Name:** the name associated to this extension, which will appear in the <u>Corporate</u> Directory.

**Number:** the external number for the call from the extension to be forwarded to.

# Assign Virtual Extension × Extension 999 First Name Maintenance Last Name Guy Number 2148675309 Save Cancel

# **Standalone Mailbox Settings Window**

The voicemail settings for the standalone box are set here. They can be changed at any time, and the changes will go into effect seconds after the Save button has been pressed.

**Turn on/off capturing a message:** When on, this mailbox will accept messages, when off, it does not give the caller a chance to leave a message.

**Voicemail Pass Code:** Configure the voicemail passcode here.

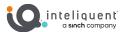

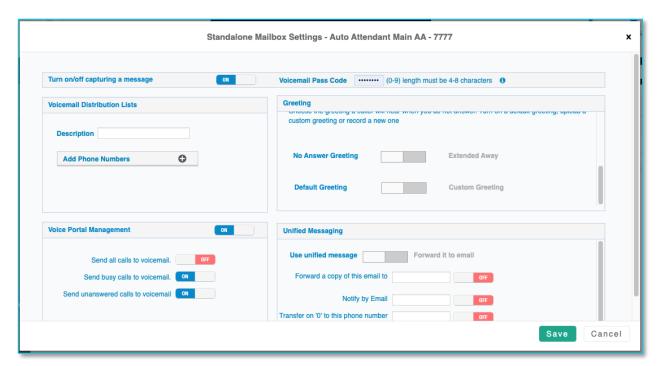

# **Voicemail Distribution Lists**

Use this section to name and assign a voicemail distribution list.

# Greeting

Use this section to upload or assign greetings to the voice portal for given situations. You can use the default greeting or use your own, which can be uploaded or assigned from those in the <u>Announcement</u> Repository.

**Busy Greeting:** This plays when a call is diverted to this voicemail due to the line being busy or the call being rejected.

**No Answer Greeting:** This plays when the call rings through to the voicemail or is ignored. If switched to Extended Away, the option to not record incoming messages becomes available.

# **Voice Portal Management**

Use this section to enable or disable the voice portal itself, then to choose which types of calls are sent to the voice portal.

# **Unified Messaging**

This section will set up voicemail to email.

**Use unified message / Forward it to email:** When switched to Forward it to email, the voicemails will no longer be kept on the cloud, instead sent as a way file to the email address indicated.

Forward a copy of this email to: enter an email address to send a wav file copy of the voicemail.

**Notify by email:** enter an email address here to send an email message indicating a voicemail message is available.

**Transfer on '0' to this phone number:** enable this to send a call where the caller presses the 0 key any time during the greeting to the number indicated.

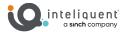

# **Schedules**

Schedule based call routing is a tool used by <u>Hunt Groups</u>, <u>Auto Attendants</u>, and <u>Call Center Queues</u> to flow the calls to another extension or action during certain scheduled times, such as after hours or holidays.

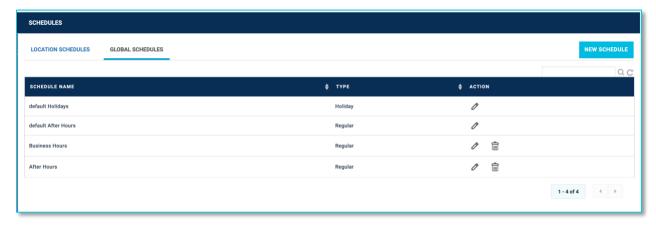

# **Location vs. Global Schedules**

Schedules built as Global Schedules can be accessed by any service, regardless of location. This is generally the best tab to use to build schedules and is the place to find the default schedules.

**New Schedule Button:** You may have any number of schedules but they each must have a unique name. Click this button to create a new schedule, which will open the Schedule window.

**Search, Refresh Buttons:** These standard buttons will let you input a field to search the data in the widget or refresh the data.

Schedule Name

The unique name of the schedule.

Type

Holiday or Regular. This differentiation is important to Auto Attendant scheduled call routing.

Action

You can edit the schedules or delete them. The default schedules can be renamed or edited, but they cannot be deleted. Editing the schedule opens the Schedule window.

### **Schedule Window**

**Schedule Name:** This field can be altered to better identify the nature of the schedule.

**Schedule Type:** The drop-down here will toggle between Regular and Holiday schedules. This is only important when a schedule is applied to an Auto Attendant, but it will tag the schedule on the main view.

**Selection Options:** Use the date selectors to look forward and backward on the schedule and view the events that have been created. You can alternate between monthly, weekly, daily, and annual views. Events will be shown as blocks of color on the calendar.

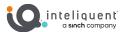

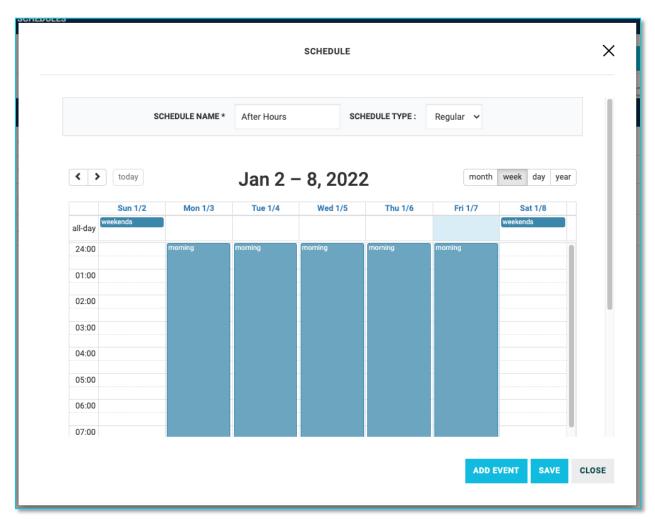

**Add Event button:** This will open the Event window to create a new instance for the schedule. You can also double-click an existing event on the calendar view to edit that event.

**Save button:** Use this to save the schedule. A message confirming the changes will appear on the menu when successful. Changes to schedules that have been applied to services will update in real time.

**Close button:** Use this to exit this window without saving changes.

# **Event Window**

This window is used to create and edit schedule events.

**Description:** This is the name of the event. Within each schedule, all the events must be uniquely named.

**Repeat Event toggle:** If disabled, this event will occur once. When enabled, you will see the repeat menu.

**Interval radio button:** Select Daily, Weekly, Monthly, or Yearly as an interval for repetition. Once this has been selected, you will have options to adjust which timeframes within that interval.

**End Date radio button:** Select if this event will repeat indefinitely or will terminate at some point, which is useful for seasonal hours.

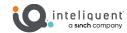

**Full Day:** Choose this if you would like the even to last all day, when it is deselected, you will open the begin and end time selector. This is listed in 24-hour time<sup>6</sup>.

**Cancel button:** If you are not happy with the choices you have made, you can leave this menu without saving.

**Save button:** When you are satisfied with the event, press Save.

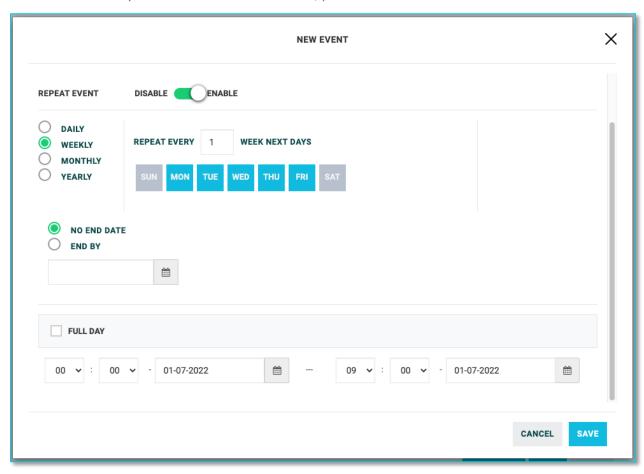

<sup>&</sup>lt;sup>6</sup> It is generally best to confine the scheduled event to a single day. For example, if you re closed before 9am, you would set an even from 00:00 to 09:00 (as shown on the screenshot example).

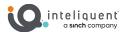

# Receptionist

The receptionist client is an add-on feature that provides a web-based portal to manage incoming calls, drag and drop transfers, barge into calls, and other functions that a front desk person in a high-volume enterprise might appreciate. This widget allows an Admin to edit the monitored users, reassign receptionist extensions, and uncouple licenses.

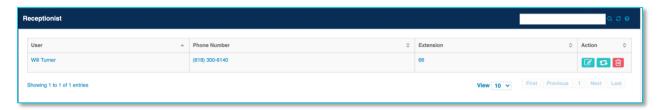

**Search, Refresh, Help Buttons:** These standard buttons will let you input a field to search the data in the widget, refresh the data, or open a context-sensitive in-line help file.

### User

The name of the user who has been assigned the license is shown here. It can be reassigned with the Actions.

### Phone Number

This shows the phone number of the receptionist.

### Extension

This shows the extensions number of the receptionist.

### Action

You can configure the monitored contacts, reassign the license, or dissociate the license with these buttons.

# **Configure Monitored Contacts Window**

An Admin can use this window to change the users who appear in the Favorites tab<sup>7</sup> in the receptionist client.

**Available Users:** This section shows the seat numbers that have yet to be assigned. This will pull information across the entire enterprise, not just the location where the receptionist is assigned.

**Monitored Users:** This section displays those who are monitored.

Use the arrow buttons between these sections to move selected seats from one side to the other.

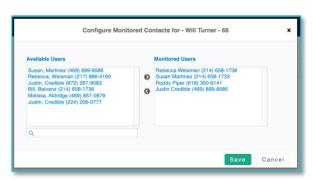

<sup>&</sup>lt;sup>7</sup> The Receptionist client will be able to transfer calls to any number in the enterprise, regardless of if it is monitored or not. Monitored contacts are used for the most common extensions that may receive transfers and enable the hook status and presence visible from the Favorites tab of the client.

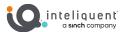

# **Key System Emulation**

Key Phone Systems were introduced in the 1960s to provide flexible solutions for widely varying telephone service requirements in businesses and enterprises. Some establishments still operate these systems, and when they choose to upgrade, customers may still desire some of the functionality of those systems.

The major feature is the ability to place a call on hold on one location, typically announced with a winking square line key, and then pick up that held call at another location by pressing the blinking line key when the handset is off hook. This methodology made use of the path routing endemic with mid-20<sup>th</sup> century phone technology. Unfortunately, the SIP technology used in hosted phone systems is designed to deliver the calls to a single location, where it is managed.

Key system emulation provides a way to simulate this behavior, within a location, by using the call park function, which is only available for seats that have full line capabilities (which means Primer seats are not eligible).

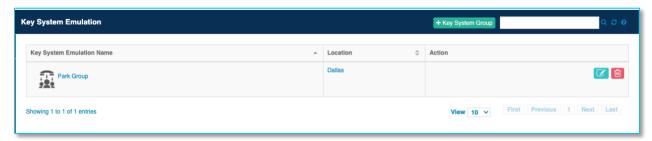

Add Key System Group button: use this to open the Park Group window to create a new group.

**Search, Refresh, Help Buttons:** These standard buttons will let you input a field to search the data in the widget, refresh the data, or open a context-sensitive in-line help file.

Key System Emulation Name

The name of the groups you have created. By default, a group is named Park Group, but you will want to name it something more specific

Location

Key Groups only function within a location (see

 $\underline{\text{Locations}})$  and this lists the location where the group exists.

Action

Use these buttons to edit or delete the group.

### Park Group Window

This window is enabled when you create a new group or edit an existing one.

**Key System Group Name:** Define the name of the group here.

**Location Drop-Down:** Select the location within your PBX to place this group.

**User Selection:** Use the list generated and the right and left arrow keys to place users in the group.

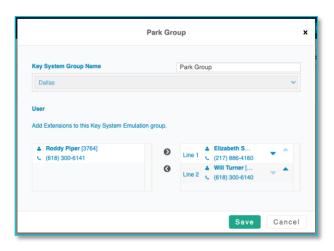

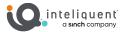

# **Integrations Section**

This section is used to integrate remote clients to the PBX. To link other services, such as Microsoft Teams, the managers for those services will need to sync permissions.

# **Microsoft Teams**

The Customer Admin Portal will need to send an invite to a Microsoft Global Administrator for the user

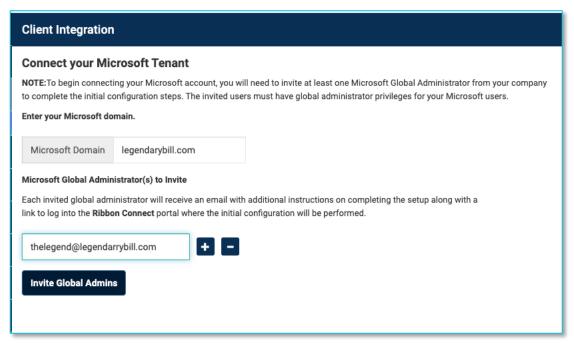

directories to be synced from Microsoft.

Enter the Microsoft Doman name in the field, then add global administrators by the email addresses they have registered with Microsoft. Once ready, press the Invite Global Admins button, and follow the instructions in the attached email.

When the global admins have connected the Microsoft services successfully, the users will appear in the Manage Phone System area so they can be assigned to their seats.

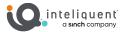

# **Call Center Section**

This section is hidden unless your PBX has at least one call center license. The Call Center product allows the CAP Administrator to manage call queues, which are Automated Call Distribution algorithms that allow callers to get directed to an agent, when one becomes available, while remaining engaged during the hold process.

You can find the Call Center section in the Customer Administration Portal on the left-hand side. This will only appear when a call center license has been added to the PBX. The Call Center section has two sub-sections: Call Center Settings, where queues are created and managed, and Call Center Statistics, which will reveal some basic historical data.

# **Call Center Statistics**

Once call center queues are active and receiving calls, the Call Center Statistics subsection can show some basic metrics. You can change the range of the historical data with the Change Timeline link in the top right of the widget.

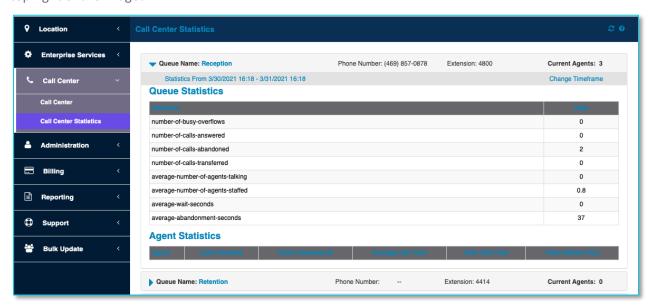

### **Queue Statistics**

This section offers high level stats, which are defined below:

- **number-of-busy-overflows:** this reveals the number of times in the given timeframe calls have been processed as an overflow. Overflow is detailed in the Queue Profile tab.
- **number-of-calls-answered:** this is the total number of unique calls that have come into the queue and answered by an agent.
- **number-of-calls-abandoned:** this is the number of unique calls that have entered the queue and then disconnected by the caller.
- **number-of-calls-transferred:** this is the number of calls taken by agents that have subsequently been transferred. This makes no differentiation whether the transfer was internal or external, blind or consultative.

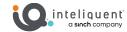

- average-number-of-agents-talking: this is the number of agents talking in all of the intervals in
  the timeframe divided by the number of intervals. Unless you have a 24-hour call center with
  consistent staffing, pulling this from a timeframe longer than 8 hours or so may yield strange
  results
- average-number-of-agents-staffed: this is the number of agents staffed (logged into the queue) during every interval in the timeframe divided by the number of intervals. Like any averages, this may have rounding anomalies.
- average-wait-seconds: this is the amount of time that every caller in the timeframe had to wait to be answered by an agent or abandon the call, divided by the number of calls.
- average-abandonment-seconds: this is the amount of time that every abandoned call waited before disconnecting, divided by the number of abandoned calls.

# **Agent Statistics**

The section at the bottom will show details concerning the agents in the queue for the selected queue and timeframe:

- Calls Handled: the number of calls that were offered to the agent and answered by that agent.
- **Calls Unanswered:** the number of calls that were offered to the agent and not answered by that agent.
- Average Call Time: the amount of time the Total Talk Time divided by the number of Calls Handled.
- Total Talk Time: the amount of time the agent talked during the timeframe
- **Total Staffed Time:** the amount of time during the selecting time frame where the agent was staffed meaning the agent was logged in and either available or on call.

While these high-level statistics are no match for the reporting available in the Supervisor Client, they are available without purchasing a supervisor license, and are very quick to view.

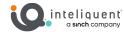

# **Administration Section**

This section is used to manage the users. Users are then assigned to the seats in the Locations section.

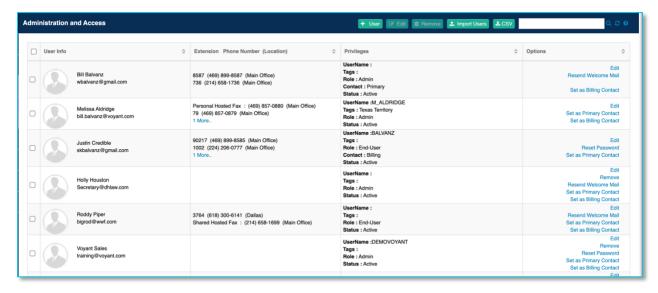

# **Administration and Access**

**Add User Button:** This button will open the Add User window. This is very similar to the Edit and manage user settings window (right).

**Edit Button:** This opens the Edit and manage user settings window, shown right. This is where you can manipulate user data.

**Remove Button:** This will remove a selected user. This is not an option if the user is assigned to any seats.

**Import Users Button:** This will allow you to upload a CSV file with user information.

**Download CSV Button:** This button will allow you to download a Comma Separated Values (CSV) file with the information in the widget. You should be able to open these files in any spreadsheet for best usability, or a text editor to see the data itself.

**Search, Refresh, Help Buttons:** These standard buttons will let you input a field to search the data in the widget, refresh the data, or open a context-sensitive in-line help file.

# **Administration and Access Widget**

User Info

The first name, last name, and email address of the user is here.

Extension Phone Number (Location)

All extensions that have this user assigned to them will be listed here. If there are more than one or two you may have to hit the More link in this cell to see more.

**Privileges** 

Details about the user, such as the CAP UserName, any Tags, the user's Role, Contact status, and use Status are listed here.

**Options** 

This list of links contains the actions that can be taken for this user.

# **User Settings Window**

The window to create or manage user settings can be reached in a variety of ways. The following fields care available in this window.

**First Name (required):** Text field for the first name of this user.

**Last Name (required):** Text field for the last named of the user.

**Email Address (required):** Many services use email as a method to send notices and features. This field is required, but it will not validate the email address other than by format (words@words.words).

**UserName:** If the user has made a Customer Admin Portal login by following the steps in the Welcome Mail, their username is visible here. Their password will never be visible.

**Contact number:** This is a field to put an off-net contact number for the user, such as a mobile phone.

**Extensions and phone numbers assigned to this user:** The list of seats to which the user has been assigned are found here.

Tags: These are metadata tags that can be assigned

to help differentiate users in the Customer Administration Portal. They have no bearing on the function of the phone system.

**Role:** The drop-down allows you to select between End-User and Admin. More details about what each can access is available is the Access Levels section.

The following settings will not be functional until the user has been assigned to a seat, because these services are tied to the phone number of the seat itself.

**Call Center User Settings:** This sub-menu will let you assign licenses to any of the extensions this user is assigned to.

**Receptionist:** This sub-menu allows you to assign the receptionist privileges to seats associated with this user.

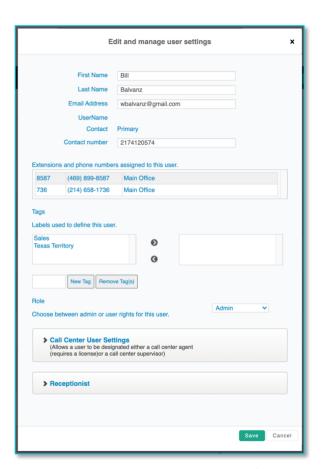

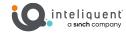

# **Corporate Directory**

**Contact Sync Button:** If you have made changes to the corporate directory or usernames, you can force the directories to sync with this button. Syncing all the endpoints may take an hour or more. If you do not perform this action, it may take a few days to fully update.

**Add Contact Button:** You can add off-net contacts to the enterprise directory. Once added, they will appear in the directories of every endpoint in the enterprise after the directory has been synced.

Remove Contact Button: You can remove selected off-net contacts with this button.

**Import CSV Button:** With this button, you can upload a CSV file with a list of off-net contacts to add to the corporate directory.

**Search, Refresh, Help Buttons:** These standard buttons will let you input a field to search the data in the widget, refresh the data, or open a context-sensitive in-line help file.

# **Corporate Directory Widget**

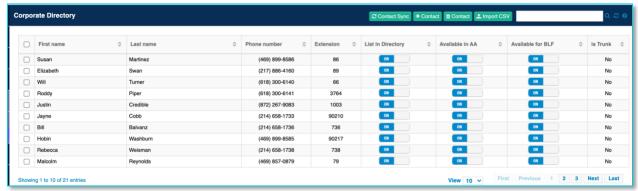

### First Name

The first name field for the contact.

### Last Name

The last name field for the contact.

### Phone number

The ten-digit phone number for the contact.

### Extension

Contacts that are part of the enterprise will have an extension.

### List in Directory Toggle

When ON, this will appear in the corporate directory. When OFF, it will not (although extension dialing will still work).

# Available in AA Toggle

When ON, this contact can be accessed via name dialing through the Auto Attendant.

# Available for BLF Toggle

When ON, this contact can be added to Busy Lamp Fields.

# Is Trunk

If this contact is part of a trunk group, it will be shown here.

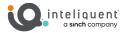

# **Billing Section**

This section will let an Admin view past bills and past orders. In general, bills are monthly recurring

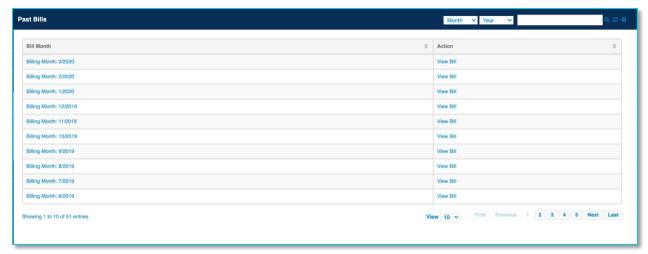

charges and orders are one-time charges.

# **Past Bills**

**Filters:** you can select the month and year with the drop-down menus to find your records quickly. **Search, Refresh, Help Buttons:** These standard buttons will let you input a field to search the data in the widget, refresh the data, or open a context-sensitive in-line help file.

# **Past Bills Widget**

Bill Month

This is the month and year the bill covers. These are presented in descending order with the most recent month first.

Action

You can press the View Bill link to see your invoice.

# **Order Status**

**Search, Refresh, Help Buttons:** These standard buttons will let you input a field to search the data in the widget, refresh the data, or open a context-sensitive in-line help file.

# **Order Status Widget**

Order ID

The order number is listed here for reference.

Status

The order status (such as new, shipped, etc.) is shown here.

Date

The date the order was entered.

Location

The location impacted by this order is listed here.

Action

You can use the icons to view the order in your browser or download it as a PDF for your financial records.

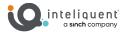

# **Reporting Section**

The reporting section will empower an Admin to review call detail records for the enterprise.

Call records will show to name and number, from name and number, time, duration, and direction. Specific details, such as how long a specific call was on hold or which party disconnected, are not gathered by this subsystem.

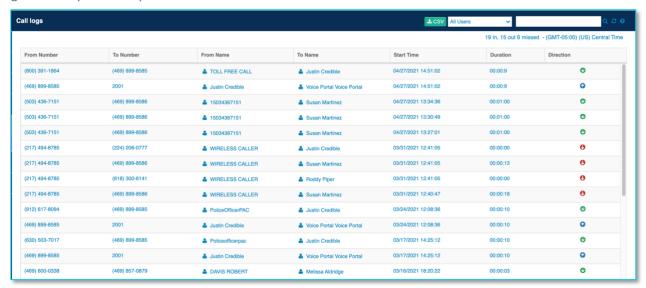

# **Call Logs**

**Download CSV Button:** This button will allow you to download a Comma Separated Values (CSV) file with the information in the widget. You should be able to open these files in any spreadsheet for best usability, or a text editor to see the data itself.

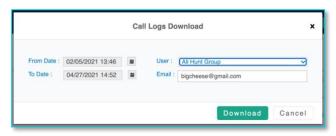

Filter Dropdown: You can select specific users and services with this drop-down menu.

**Search, Refresh, Help Buttons:** These standard buttons will let you input a field to search the data in the widget, refresh the data, or open a context-sensitive in-line help file.

# Call Log Widget

From Number

The phone number that placed the call.

To Number

The phone number that received the call.

From Name

The CLID name of the caller.

To Name

The CLID name of the recipient.

Start Time

The time the call began.

**Duration** 

The length of the call, rounded to the second.

Direction

Inbound (green), outbound (blue), and inbound redirected (red).

# **Support Section**

This section allows you to file and look at progress of cases associated with this enterprise.

# **Cases**

**Create Case Button:** This button will open the Create Case window, so you can submit a case to the support team.

**Search, Refresh, Help Buttons:** These standard buttons will let you input a field to search the data in the widget, refresh the data, or open a context-sensitive in-line help file.

### **Create Case**

When you open the Create Case window, the dialog allows you to describe the issue you are having.

**Service Type:** This will auto populate with the type of service you have.

**Issue Type:** This will auto populate with "Support".

**Location:** Select the location the issue appears at with the drop-down.

**Summary:** Summarize the issue here so both you and support can reference the issue.

**Description:** This is where you can note all details, provide examples, and list any steps you have already taken to send to the support team.

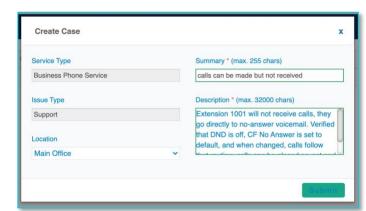

When ready, submit the issue with the **Submit** button.

# **Cases Widget**

Details about the cases that have been filed for this enterprise can be found here.

Case ID

The case identification number is placed here for reference. If you need to call support for further details, this will help them find your issue quickly.

Location Name

The location the case has been filed for.

Case Type

The type of case.

Status

The status of the case. This gives you an idea where it is in the process of resolution.

Summary

A summary of the case.

Date Created

The date the case was created.

You can see further details by opening the case by double-clicking any field. Cases created and resolved will not disappear from here. You can always look back and see them later. Furthermore, cases created directly by support will also appear here, not just ones you generate with the Create Case button.

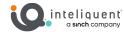

# **Bulk Update Section**

# **Bulk Update Expectations**

Using the bulk update tools will allow you to change many settings at one time. Typically, when you perform these alterations to a single service they are changed in a few seconds. With bulk updates, there are scripts that run in the background and this process can take a few minutes.

# **Calling Line ID**

Calling Line ID refers to the caller ID name and number transmitted through the public telephone network and visible to the recipient. This can be updated individually in the <a href="Manage Phone System">Manage Phone System</a> window, or in bulk here.

# **Calling Line ID Tab**

# **Calling Line ID Widget**

**Select Calling Line ID:** Select the group calling line ID from this drop-down.

**Update Selection:** Choose with the radio button the scope of the update. You can update some users (chosen from the User List Widget to the right), all users in the enterprise, or only those in a location (chosen from the drop-down menu under the selection).

# **User List Widget**

Use this widget in combination with Update Selection on the left to choose specific users to update.

# **On-Net Calling Name Tab**

# **Calling Line ID Group Name Widget**

**Select Calling Line ID Group Name:** Select custom from this drop-down, then enter the name in the Group Name field.

**Update Selection:** Choose with the radio button the scope of the update. You can update all users in the enterprise, or only those in a location (chosen from the drop-down menu under the selection).

# **User List Widget**

Use this widget in combination with Update Selection so see which users will update.

# Time Zone

The time zone affects the clock on the device, as well as any call detail records associated to a seat. This can be updated individually in the Manage Phone System window, or in bulk here.

# **Time Zone Widget**

**Select Time Zone:** Select the time zone from this drop-down.

**Update Selection:** Choose with the radio button the scope of the update. You can update some users (chosen from the User List Widget to the right), all users in the enterprise, or only those in a location (chosen from the drop-down menu under the selection).

### **User List Widget**

Use this widget in combination with Update Selection on the left to choose specific users to update.

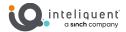

### **Auto Attendant**

Auto attendants carry with them a lot of parameters, which are updated individually in the <u>Auto</u> Attendant section. Multiple auto attendant services can be unified with this bulk action.

# **Settings Tab**

# **Profile Widget**

**Calling Line ID First Name:** Enter the first name for the auto attendant(s).

**Calling Line ID Last Name:** Enter the last name for the auto attendant(s).

**External Transfer Caller ID:** Choose to pass through the caller information or use the auto attendant information for downstream Caller ID displays.

Name Dialing: Select the name dialing convention from this drop-down.

**Time Zone:** Select the time zone for the auto attendant(s) from this drop-down.

# **Auto Attendant List Widget**

Use this widget to choose specific services to update.

### **Audio File Tab**

# Menu Audio Update Widget

Select Audio File from Announcement Repository: Use the drop down to select an audio file.

**Play Button:** Play the selected audio file through your computer speakers.

**Upload New File:** Use this button to add a new file to the announcement repository.

**Select Menu Type:** Choose the menu to update the audio file.

# **Auto Attendant List Widget**

Use this widget to choose specific services to update.

# **Hunt Group**

Hunt groups are a great way to direct incoming calls to multiple possible recipients. These re built and configured in the <u>Hunt Group</u> section.

# **Settings Tab**

# **Profile Widget**

**Calling Line ID First Name:** Enter the first name for the hunt group(s).

**Calling Line ID Last Name:** Enter the last name for the hunt group(s).

**Time Zone:** Select the time zone for the hunt group(s) from this drop-down.

**Hunt Policy:** Choose the hunt policy for these groups.

Allow Call Waiting on Phone: Enable or disable call waiting for the hunt group.

**Delivery Hunt Group Name:** Enable or disable delivery of the hunt group name to users.

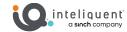

# **Call Policies Widget**

**Connected Line:** Select the preferred policy from the drop-down menu.

**Call Being Forwarded:** Select the preferred policy from the drop-down menu.

# **Hunt Group List Widget**

Use this widget to choose specific services to update.

# **User Assignment Tab**

**Select User to Assign Widget** 

# **Hunt Group List Widget**

Use this widget to choose specific services to update.

# **Call Forwarding Tab**

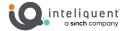

# **Call Center**

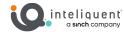

# **Music on Hold**

Music on hold is a location-level feature. There exists a default track on the server, but it can be customized with a new audio track. Typically, this can be performed in the <u>Locations section</u>.

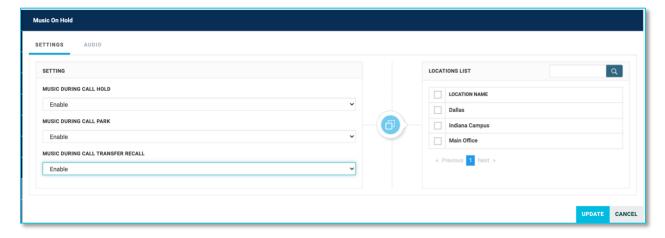

# **Settings Tab**

# **Setting Widget**

Establish when audio files should play.

**Music During Call Hold:** Use the drop-down menu to enable or disable audio track to play in this situation.

**Music During Call Park:** Use the drop-down menu to enable or disable audio track to play in this situation.

**Music During Call Transfer Recall:** Use the drop-down menu to enable or disable audio track to play in this situation.

# **Locations List Widget**

Use this widget in combination with Setting selection on the left to choose specific locations to update.

# **Audio Tab**

# **Music on Hold Widget**

Select the default track or a custom one with this button.

# **Locations List Widget**

Use this widget in combination with the Music on Hold selection on the left to choose specific locations to update.

# **Audio Specifications**

The information below will guide you through the process of recording or converting WAV files of the following format for upload to the Customer Administration Portal:

- WAV extension
- 8000khz sample rate
- U-Law encoding
- 5000kb file size

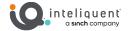

You can record files using various programs such as Audacity or Broadsoft Recorder, or you can convert existing files with Audacity or online at G711.org.

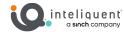

# **Push To Talk**

Push to talk permits devices to use a one-way or two-way conversation via inter-office communications on their devices. This method is faster than a phone call and does not log the communication on the call detail records.

This feature must be enabled with the Features button on the <u>Locations</u> tab, and only functions on specific devices.

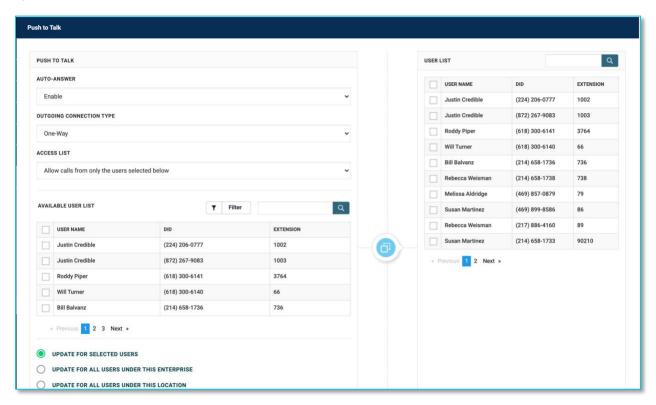

# **Push to Talk Widget**

Establish the parameters of the push to talk features here.

Auto-Answer: Enable or disable the auto-answer function for PTT.

Outgoing Connection Type: Choose between one-way or two-way connections.

**Access List:** Use the drop-down menu to choose between including or excluding the user from the Available User List below.

Available User List: Select the users for the Access List above here.

# **Update Selection**

Choose with the radio button the scope of the update. You can update some users (chosen from the User List Widget to the right), all users in the enterprise, or only those in a location (chosen from the drop-down menu under the selection).

# **User List Widget**

Use this widget in combination with Update Selection on the left to choose specific users to update.

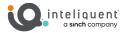

# **E911 Notification**

With this bulk update you can input an email address to receive notification when specific seats dial 911.

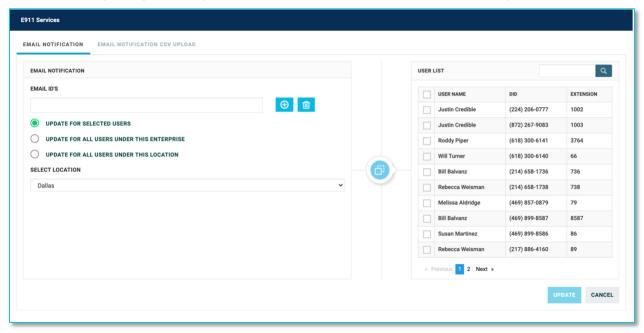

This can be updated one seat at a time in the Manage Phone Settings window.

# **Email Notification Tab**

This tab allows the Admin the ability to update the notification preferences manually.

# **Email Notification Widget**

**Email IDs:** Enter an email address in the text field and press the + button to add it to the list. You can then add additional addresses or delete them with the icon.

**Update Selection:** Choose with the radio button the scope of the update. You can update some users (chosen from the User List Widget to the right), all users in the enterprise, or only those in a location (chosen from the drop-down menu under the selection).

# **User List Widget**

Use this widget in combination with Update Selection on the left to choose specific users to update.

# **Email Notification CSV Upload Tab**

With this tab, an Admin can upload and validate a list of users and associated email addresses for notification. You can also download a base CSV template here.

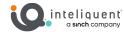

# **Appendix A: Basic Enterprise Set-Up**

The following steps represent the most efficient way to customize an enterprise to a usable product. This will configure a PBX ready to place and receive calls and handle the basics of a phone system. This leaves out a great deal of optional steps in lieu of providing a path to make a functional phone system with as few steps as possible.

**Note:** These processes begin after the order has been submitted for order processing in Atlas and has passed at least the Provision Service step in the Service Delivery workflow.

# **Set Up Admin Login**

If you do not have a true Admin with a login, your only option from the Customer Tab for the enterprise is <u>Super Admin</u>. You must have Admin access to make all the necessary changes. So, you should first build a new user with admin access. You can create an Admin in the <u>Administration Section</u> to complete this task.

# **Create All Users**

Once you have Admin access, you can create all the users the enterprise will use. This can be done in a variety of ways, and they are covered in the <u>Administration Section</u>. It is possible to have created users during the order entry process in Atlas, making this step a lot simpler.

# **Assign Users to Seats**

The users are created, but Administration and Access will not allow you to assign users to seats. You can do this in the <u>Location Section</u>. It is possible to have created users and assigned them to seats during the order entry process in Atlas, making this step a lot simpler.

# **Customize Extensions**

Now that the users have been associated with their seats, you can customize their extensions, also in the <u>Location Section</u>. A Super Admin will not be able to change these extensions, thus this is the first of many parameters a Super Admin cannot alter.

# **Build Schedules**

Before you go on to use any services with schedule-based call routing, you need to have the schedules in place. Use the <u>Schedules Section</u> to create, at minimum, an office hours schedule, an after-hours schedule, and a holiday schedule.

# **Set Up Hunt Groups**

Set up any hunt groups the call flow requires in the **Hunt Group Section**.

# **Set Up Auto Attendants**

Now you can fully set up auto attendants in the <u>Auto Attendant Section</u>. Be sure to customize any recordings and place these in the <u>Announcement Repository</u> before you fully implement the auto attendant menus.

### **Point Virtual Numbers**

Finally use the <u>Virtual/Toll Free Numbers Section</u> to point the Company Main Number and any other virtual numbers to the desired extensions.

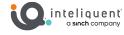